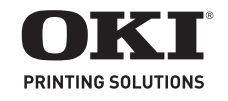

**Setup and Reference Guide Guide d'installation et de référence Guía de instalación y de referencia Guia de configuração e de referência**

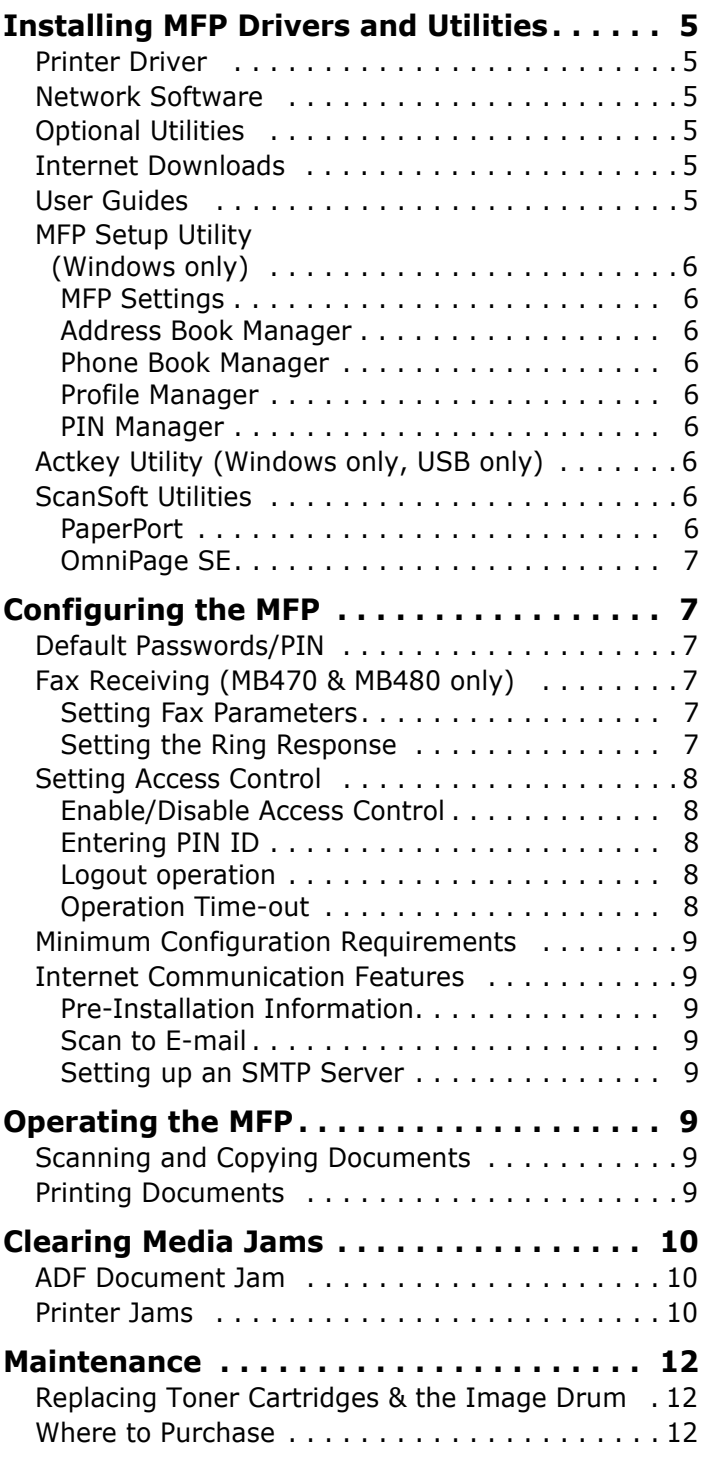

# **Contents Table des matières**

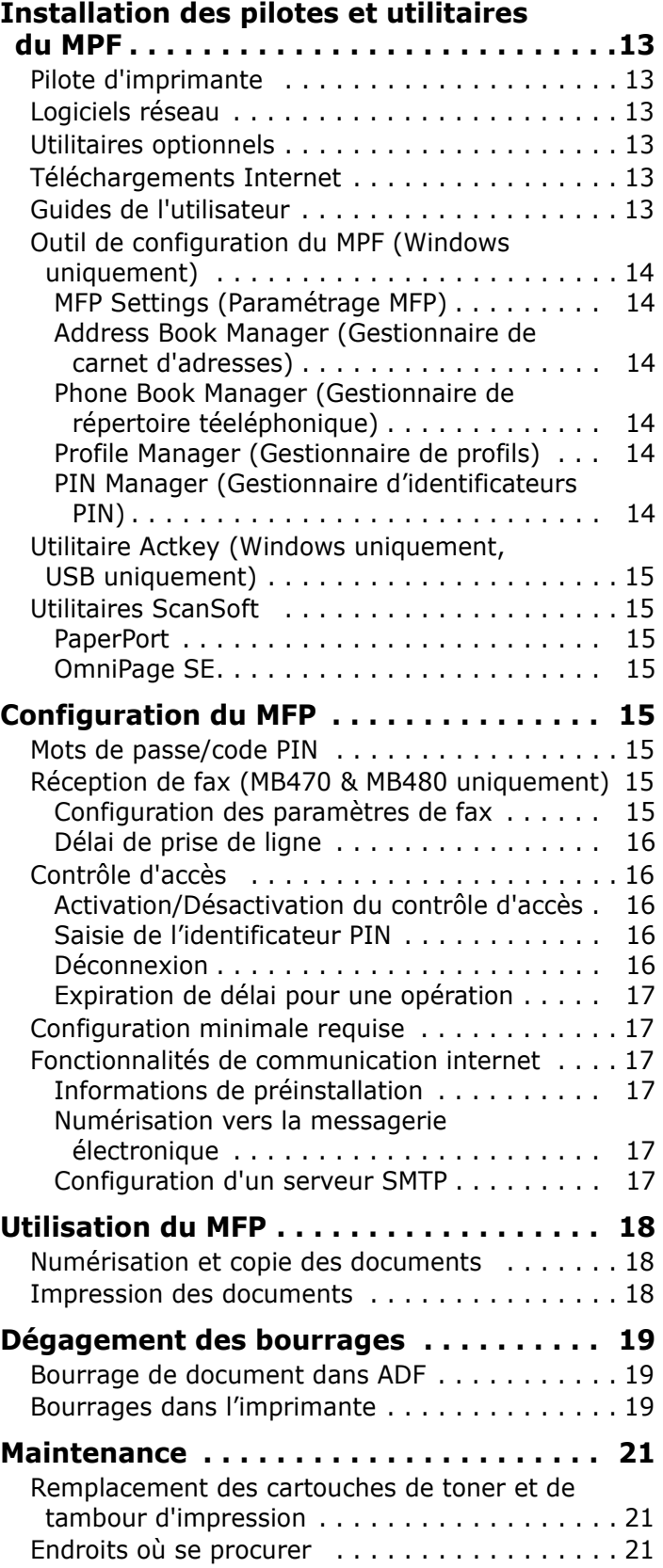

# **Contenido Sumário**

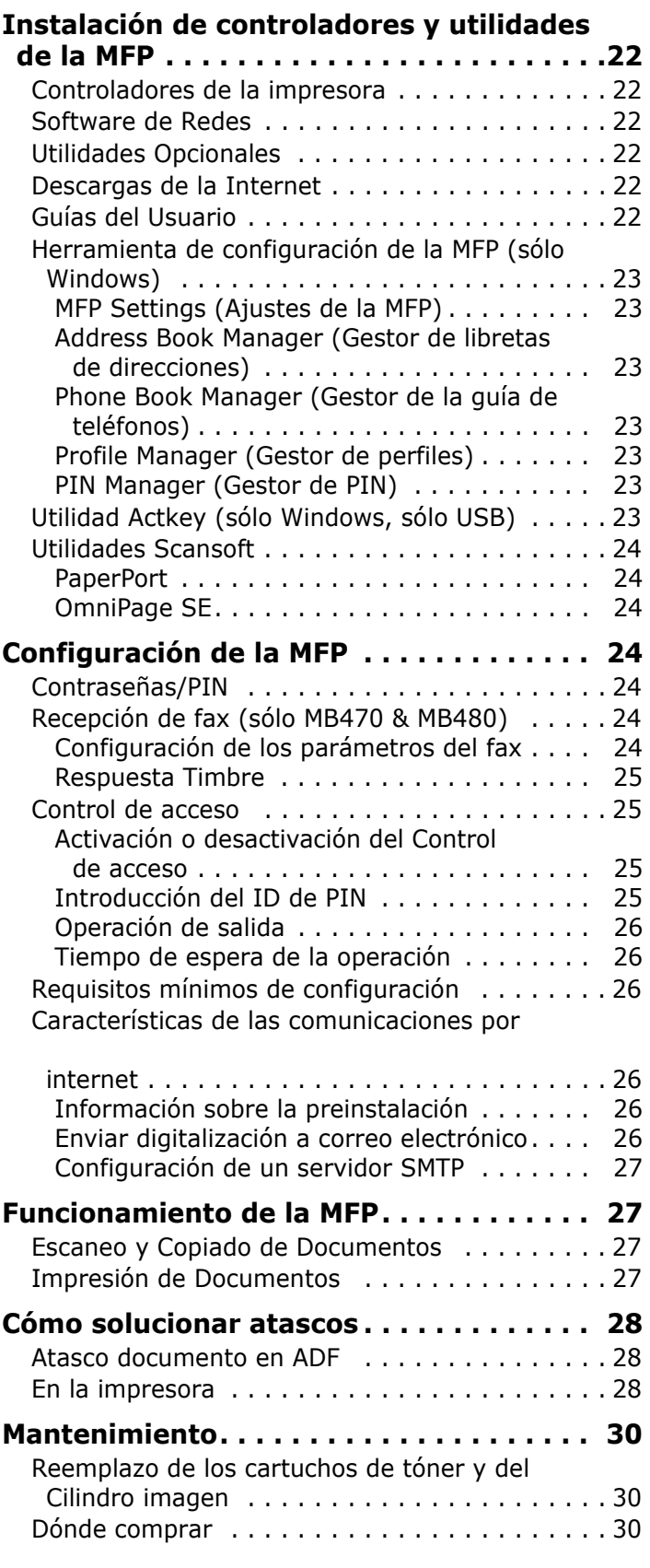

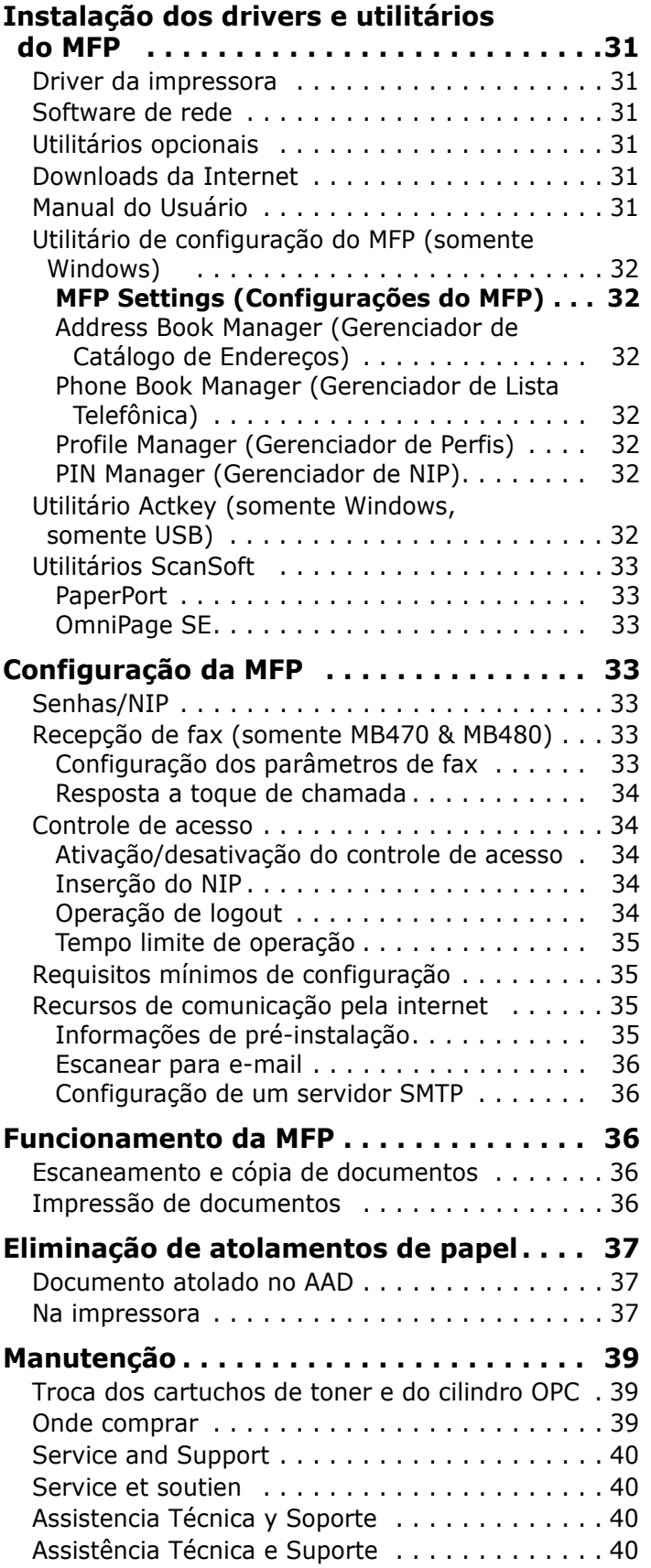

# <span id="page-4-0"></span>**Installing MFP Drivers and Utilities**

*Note: You must be logged on as an administrator or a member of the Administrators group in order to complete this procedure. If your computer is connected to a network, network policy settings may also prevent you from completing this procedure.*

## <span id="page-4-1"></span>**Printer Driver**

*Note: Install the printer driver before connecting the cable to the printer.*

- **1.** Turn the printer OFF.
- **2.** Insert CD1 in the CD-ROM drive. The CD will autorun.
- **3.** Select your language.
- **4.** Accept the license agreement.
- **5.** Under Driver Setup, click **Install Driver.**

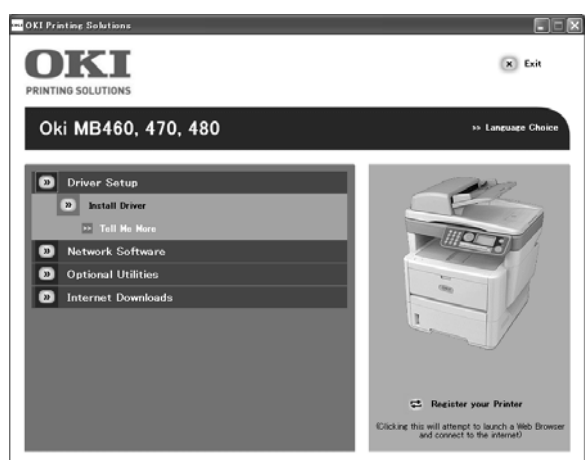

- **6.** Select local or network printer.
- **7.** If you selected "local":

Select the port you want your printer to use: USB (Universal Serial Bus), LPT (a local port), or FILE (a local port).

If you selected "network": You are prompted to select how your printer is connected to the network: - Directly using TCP/IP (select this option if your printer is connected directly to the network)

- Indirectly via another PC (if the printer is shared on another PC, type its name in the box; if you don't know the name, click **Next** to search for shared printers)

- **8.** Enter the IP address of the printer.
- **9.** Select the printer model.
- **10.** When prompted, select one or more printer emulations:
	- PCL
	- PS (Postscript) (MB470 & MB480 only)
	- FAX: (MB470 & MB480 only) The fax printer driver allows you to send faxes directly from your computer without printing the document first. With Oki's fax driver you are sending the fax data from your computer to the MFP, and then the MFP automatically sends the document.
- **11.** Follow the on-screen instructions.
- **12.** When prompted, connect the appropriate cable and turn the printer on.

## <span id="page-4-2"></span>**Network Software**

Installation of the Network Software utilities is optional. They can be found on CD1. Utilities include: Network Card Setup Utility, Direct Network Printing Utility (LPR), and Network Extension.

## <span id="page-4-3"></span>**Optional Utilities**

Installation of the Optional utilities can be found on CD1. Utilities include: Change the Printer Display Language, and Install PS Gamma Adjuster.

## <span id="page-4-4"></span>**Internet Downloads**

Installation of the Internet Downloads is optional. They can be found on CD1.

When installed, launch your web browser for access to the Oki website. On the Oki website you will find downloads for the selected printer model.

## <span id="page-4-5"></span>**User Guides**

Installation of the User Guide is optional. It can be found on CD1.

## <span id="page-5-0"></span>**MFP Setup Utility (Windows only)**

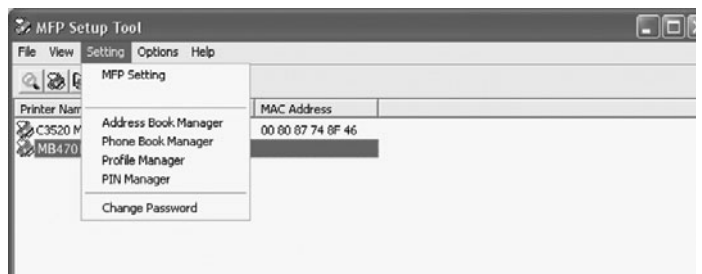

Installation of the MFP setup utility is optional and can be found on CD2 of the MFP Software under the MFP Utilities folder. Select the **Install Configuration Tool** option.

The MFP setup tool can discover MB4x0 MFP devices over USB or network connections.

The setup program does not automatically place an icon on your desktop. If you wish, you can drag and drop the icon on to your desktop for ease of future use.

#### **There are 5 main functions included in this software:**

- MFP Settings
- Address Book Manager
- Phone Book Manager
- Profile Manager
- PIN Manager

#### <span id="page-5-1"></span>**MFP Settings**

Allows you to change most of the same settings as you'd see on the MFP's operator panel, on a locally connected PC.

The settings include an Admin. menu. This is password protected and hidden by default. To enable the Admin menu, select: Setting>MFP Setting>Display > Administrator menu and enter the MFP's password.

#### <span id="page-5-2"></span>**Address Book Manager**

Adds names, e-mail addresses, assign them to IDs (for scan to e-mail feature of MFP).

- Arrange people into groups.
- Import and export settings to CSV files.
- Import settings from other Oki MFP devices.

#### <span id="page-5-3"></span>**Phone Book Manager**

For managing people and fax numbers (for "scan to fax" feature of MFP). Add names, fax numbers, assign them to speed dial numbers.

- Arrange people into groups.
- Import and export settings to CSV files.
- Import settings from other Oki MFP devices.

#### <span id="page-5-4"></span>**Profile Manager**

A profile is a set of saved settings for scanning to a networked PC. A profile consists of the following:

- Details for connecting to the networked PC (protocol, port, user name, password etc)
- Paper size
- File format to scan to (PDF, TIFF, JPEG) and format settings such as resolution, compression
- Import and export settings to CSV files
- Import settings from other Oki MFP devices

#### <span id="page-5-5"></span>**PIN Manager**

The MFP can have access control switched on the front panel. If this is the case, a PIN (Personal Identification Number) is required to use the MFP. The PIN Manager creates PIN numbers and assigns them rights such as whether they can copy, print, scan to email, scan to network PC or fax.

- Import and export settings to CSV files.
- Import settings from other Oki MFP devices.

## <span id="page-5-6"></span>**Actkey Utility (Windows only, USB only)**

Installation of the Actkey utility is optional and can be found on CD2 of the MFP Software under the MFP Utilities folder.

The Actkey utility is a tool for performing common scan actions. It enables the unit to receive one-key touch commands from a locally connected computer.

## <span id="page-5-7"></span>**ScanSoft Utilities**

Installation of the ScanSoft utilities is optional and can be found on CD2 of the MFP Software under the MFP Utilities folder.

#### <span id="page-5-8"></span>**PaperPort**

PaperPort is a paper management application to organize, access, share, and manage documents and image files on your personal computer. Key features include:

- Scan documents and photos directly to the desktop in popular file formats, such as PDF, JPEG, and TIFF.
- Use the Explorer-like folder system to organize all your documents and photos on your computer or on the network. You can color-code your folders and add any existing folder to PaperPort without moving it within your file system.
- View large, clear thumbnail images of your scanned image files.

## <span id="page-6-0"></span>**OmniPage SE**

ScanSoft OmniPage SE converts paper and Adobe PDF files into editable digital documents. Using OCR (optical character recognition) and page layout preservation capabilities, OmniPage eliminates re-typing of static documents and unlocks content in PDF files. Key features include:

- Set up custom workflows, such as a template to automatically recognize a 20 page PDF file, convert it into a Word document, e-mail it, and save a copy to your local hard drive.
- OmniPage Pro 14 Office lets you automate the conversion of paper and PDF documents into industrystandard XML documents.

# <span id="page-6-1"></span>**Configuring the MFP**

*Note: In the United States, as required by FCC regulations, a heading must be included on all FAX messages. The heading must include the date and time it is sent and an identification of the business or other entity, or other individual sending the message, and the telephone number of the sending machine or such business, other entity, or individual.*

## <span id="page-6-2"></span>**Default Passwords/PIN**

Before using this MFP, a few basic settings have to be carried out.

Ensure that you have the relevant permission/PIN numbers before starting.

The Factory set default passwords/PIN are:

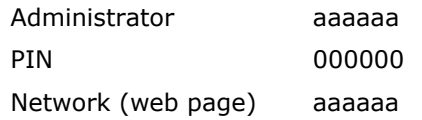

## <span id="page-6-3"></span>**Fax Receiving (MB470 & MB480 only)**

This MFP's fax will automatically answer the telephone after the Ring Response delay. For information on setting this, see ["Setting the Ring Response" on page 7](#page-6-5).

#### <span id="page-6-4"></span>**Setting Fax Parameters**

Follow these instructions to set the Date and Time (clock adjustment), Country Code, Local Phone No., and Sender ID.

- **1.** Using the Down arrow key, scroll to **Menu** and press **Enter**.
- **2.** Using the Down arrow key, scroll to **Admin Setup** and press **Enter**.
- **3.** Using the arrow keys and on-screen keypad, enter the Administrator password. Highlight **Done** and press **Enter**.
- **4.** Using the Down arrow key, scroll to **Fax Setup** and press **Enter**.
- **5.** Press **Enter** to select the **Clock Adjustment** menu.
- **6.** Using the arrow keys and keypad, enter the time and date.
- **7.** Press **Enter** to confirm.
- **8.** Using the Down arrow key, scroll to **Basic Setup** and press **Enter**.
- **9.** Using the Down arrow key, scroll to **Country Code** and press **Enter**.
- **10.** Using the arrow keys, scroll to the country in which the MFP is situated and press **Enter** to confirm.
- **11.** Using the Down arrow key, scroll to **Local Phone No.** and press **Enter**
- **12.** Using the keypad or arrow keys, type in the local phone number press **Enter** to confirm.
- **13.** Using the Down arrow key, scroll to **Sender ID** and press **Enter**.
- **14.** Using the keypad or arrow keys and the on-screen keypad, type in the sender ID.
- **15.** Highlight **Done** and press **Enter**.

#### <span id="page-6-5"></span>**Setting the Ring Response**

The fax facility of this MFP will automatically answer the incoming ringtone after the delay period set by the ring response.

The factory default for ring response is 1 ring. This can be set up to 20 seconds in the Admin Menu as follows (you need to have administrator rights to alter this setting):

- **1.** In the top level screen, scroll down to **Menu** and select using the **Enter** key.
- **2.** In the drop down menu, scroll down to the **Admin Menu** and select using the **Enter** key. Enter the password.
- **3.** In the drop down menu, scroll down to **Fax Setup** and select using the **Enter** key.
- **4.** In the drop down menu, scroll down to **Basic Setup** and select using the **Enter** key.
- **5.** In the drop down menu, scroll down to the **Ring Response** and select using the **Enter** key.
- **6.** In the drop down menu, scroll down to the response time required and select using the **Enter** key.
- **7.** Using the Left arrow key, return to the top level menu.

## <span id="page-7-0"></span>**Setting Access Control**

The operation and functionality of this machine can be limited only to authorized personnel by the simple introduction of a 4-9 digit PIN (Personal Identification Number). This is known as Access Control. The greater the number of digits in the PIN, the more secure it is.

## <span id="page-7-1"></span>**Enable/Disable Access Control**

To enable Access Control, use the menu to go to: **Menu**  >**Admin Setup>System Setup>Access Control** and select **Enable**.

• With Access Control set to **Enable**, the display reverts to the System Setup screen immediately following the setting change. If one of the functions such as Print, Fax Send or PC Scan is running however, the display will only revert to the System Setup screen when the task has been completed.

#### <span id="page-7-2"></span>**Entering PIN ID**

- With Access Control **Enabled,** entering a PIN ID is required to enable setting up various utilities.
- Enter the PIN ID via the Ten Key pad.
- A valid PIN ID consists of 4 to 9 digits.
- The numbers entered are not displayed on the Enter PIN ID screen, being replaced by '\*'.
- The MFP supports the following 2 kinds of PIN ID: **Administrator PIN ID** — This is the PIN ID for the system administrator(s). If a PIN ID is registered as an administrator, the Admin password entry screen is displayed, and, when an Admin password is entered, it will be authenticated as an administrator.

**User PIN ID**  $-$  This is PIN ID for general users. If a PIN ID is registered as a general user, the function selection screen is displayed, also after PIN ID entry the function selection screen is displayed.

• Invalid PIN ID: If the PIN number entered is invalid, **Incorrect Password** is displayed for 3 seconds and the display reverts to the Enter PIN ID screen.

## <span id="page-7-3"></span>**Logout operation**

If Logout is selected or an Operation Time-out occurs, the display reverts to the Enter PIN ID screen.

#### **Logout by user**

With Access Control enabled, Logout options are displayed in the Menu on the Mode Selection screen.

When the cursor is moved to Logout and the Enter key is pressed, the display reverts to the Confirm Logout screen.

If Yes is selected with the Enter key on the Confirm Logout screen, the display reverts to the Enter PIN ID screen.

#### <span id="page-7-4"></span>**Operation Time-out**

- When the MFP operation panel is left inactive for a prescribed length of time (Operation Time-out), the display automatically reverts to the Idle screen if Access Control is disabled.
- If an error state occurs, Operation Time-out is disabled.
- After Operation Time-out, the display automatically reverts to the Enter PIN ID screen if Access Control is enabled.
- The length of the Operation Time-out depends on the setting in **Menu Mode**>**Admin Setup >System Setup > Return to Stand-by Time**.

## <span id="page-8-0"></span>**Minimum Configuration Requirements**

To make the best of this MFP, the following configuration is required:

#### **To send Faxes (MB470 & MB480 only):**

• A PSTN telephone line connection.

#### **To send e-mail:**

- TCP/IP network.
- A SMTP and an optional POP3 server.
- Default "From" Address (this MFP's Address).

#### **To file document(s) via intranet:**

- FTP, or CIFS Protocol environment.
- Windows 2000, Windows XP, Windows Vista, Mac OS X, Linux (PS3 only), or FTP server.

## <span id="page-8-1"></span>**Internet Communication Features**

#### <span id="page-8-2"></span>**Pre-Installation Information**

The MFP has to be set up properly on your network to perform scan to e-mail and other functions. In order for other network devices to find the MFP on the network, the following network parameters have to be set:

- 1. IP Address Set:
- 2. IP Address: . . .
- 3. Subnet mask: . . .
- 4. Gateway IP: . . .
- 5. DNS server: . . .
- 6. SMTP server: . . .
- 7. SMTP port: 25
- 8. POP3 server: . . .
- 9. POP3 Port: 110

**For an Explanation of these settings, see the online User's Guide on the CD.** 

#### <span id="page-8-3"></span>**Scan to E-mail**

The MFP allows you to deliver your scanned document to e-mail addresses on the network. The document is first scanned and converted to a standard PDF, JPEG, or TIFF file format and then transmitted to remote recipients simultaneously as an e-mail attachment.

When you send an e-mail to someone using this MFP it uses Simple Mail Transfer Protocol (SMTP) to transfer your outgoing e-mails to your SMTP mail server, and then send these e-mails to your recipients via the internet.

#### <span id="page-8-4"></span>**Setting up an SMTP Server**

This section explains setting up an SMTP server.

- **1.** Using the Down arrow keys, scroll to the **Menu** function and press **Enter**.
- **2.** Using the Down arrow key, scroll to **Admin Setup**  and press **Enter**.
- **3.** Using the arrow keys and on-screen keypad, enter the Administrator password. Highlight **Done** and press **Enter**.
- **4.** Using the Down arrow key, scroll to **Network Setup**  and press **Enter**.
- **5.** Using the Down arrow key, scroll to **Mail Server Setup** and press **Enter**.
- **6.** Press **Enter** to select **SMTP server** and then press **Enter** again.
- **7.** Enter your IP address.

Numbers are entered using the Ten Key pad. When a number is entered from the Ten Key pad, the number currently displayed is cleared and the number just entered is displayed as the first digit. When another number is entered, the number in the first digit moves to the next, and so on.

**8.** To confirm, press the **Enter** key. To cancel the IP address, move the cursor to the first field and then press the Left arrow key.

## <span id="page-8-6"></span><span id="page-8-5"></span>**Operating the MFP Scanning and Copying Documents**

The MFP can scan/copy/send document(s) using either the ADF (Automatic Document Feeder) or manually on the glass.

If you want to scan/copy/send multiple pages, use the ADF. The ADF can hold up to 50 pages at one time.

If you want to scan/copy/send pages from books, newspaper clippings, or paper with wrinkles or curls, use the glass.

To make an instant copy, press the START button.

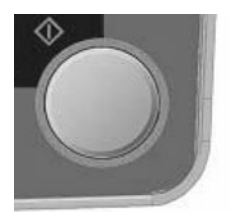

## <span id="page-8-7"></span>**Printing Documents**

Your MFP will handle a variety of print media including a range of paper weights and sizes.

See the User's Guide on CD1 for general advice on choice of media, and an explanation of how to use each type.

# <span id="page-9-0"></span>**Clearing Media Jams**

# <span id="page-9-1"></span>**ADF Document Jam**

**1.**

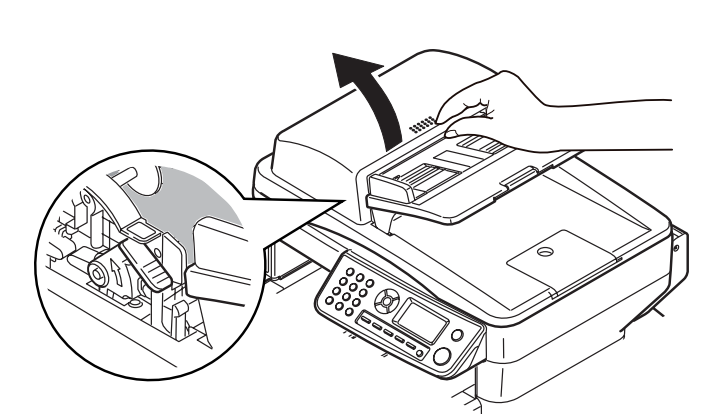

**2.**

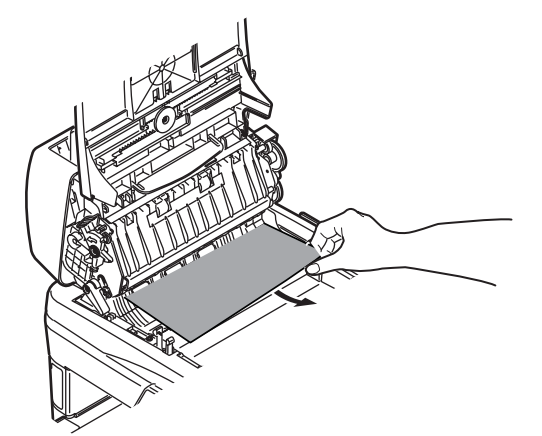

# *3.*

**2.**

<span id="page-9-2"></span>**Printer Jams**

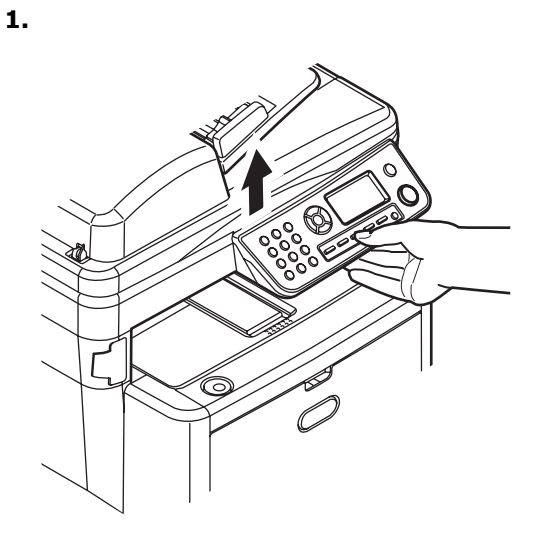

*CAUTION! The fuser may be hot! It is clearly labelled. Do not touch.*

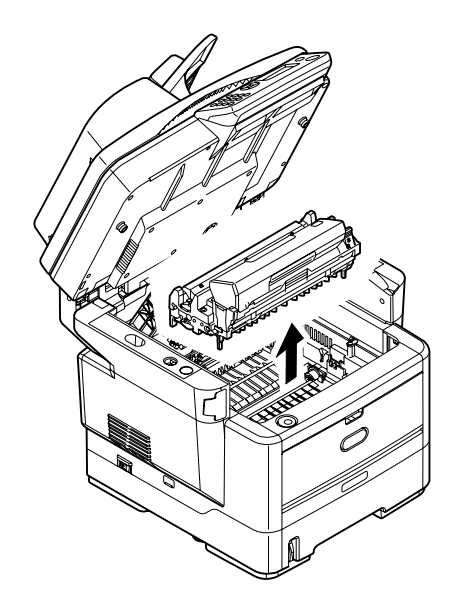

*CAUTION! Do not touch the green image drum surface or expose it to light for more than 5 minutes.* 

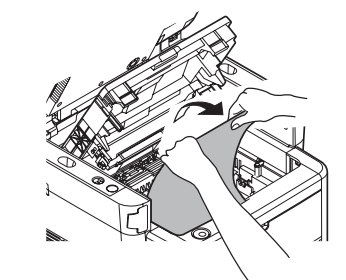

**6.**

**5.**

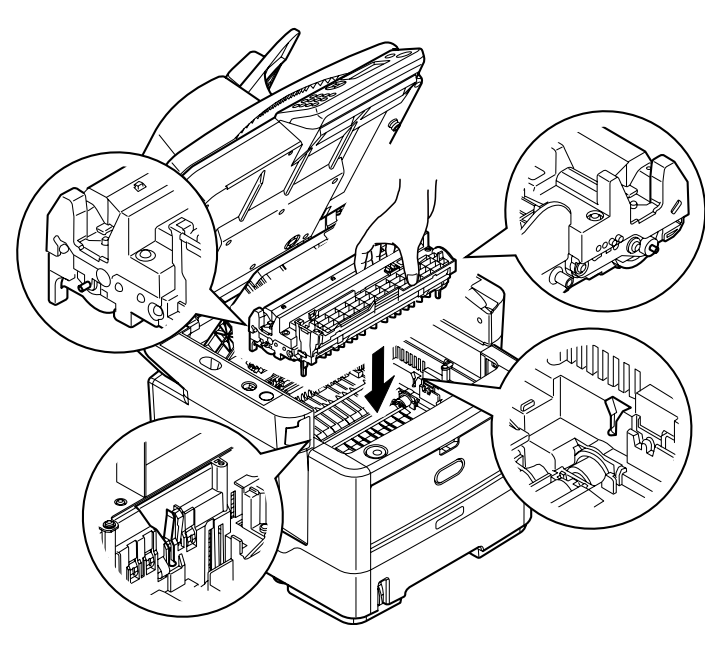

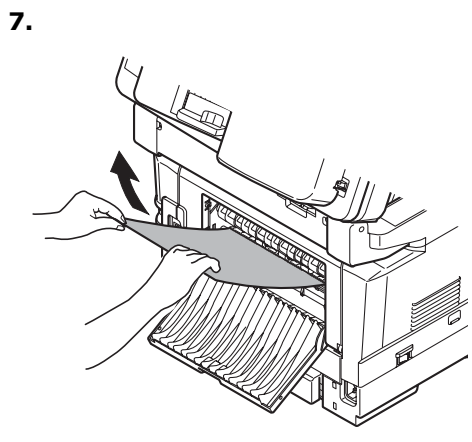

**8.**

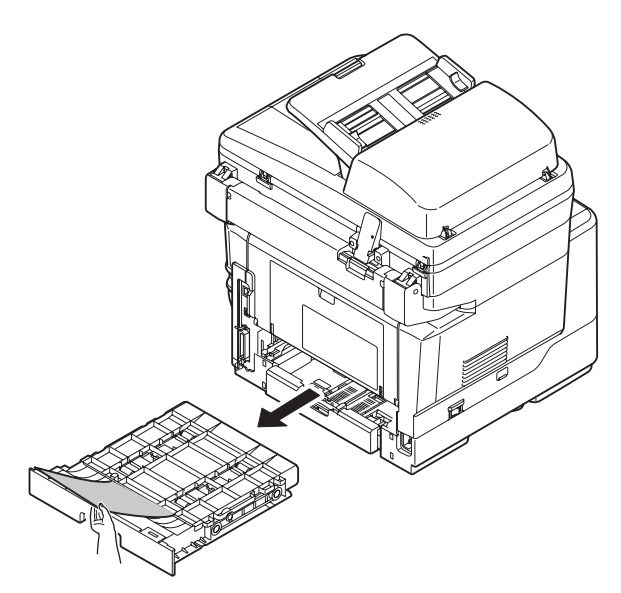

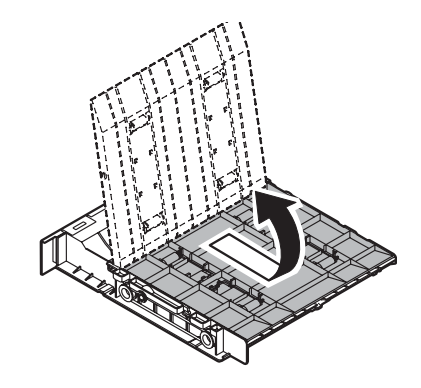

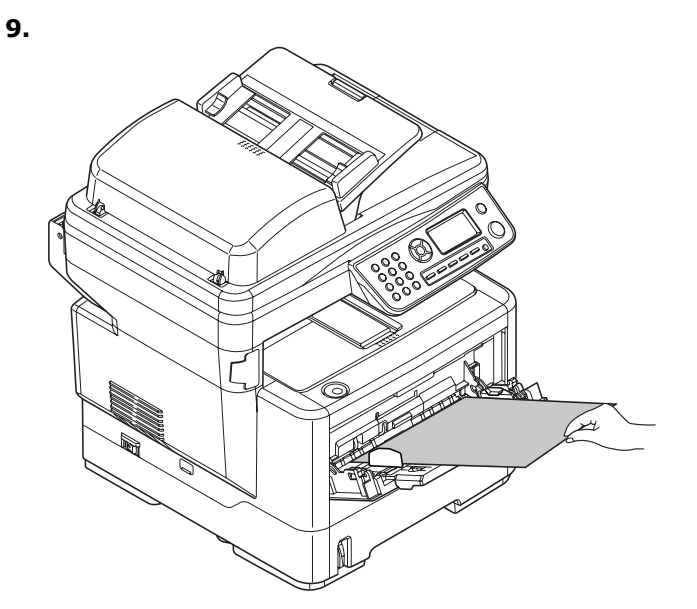

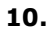

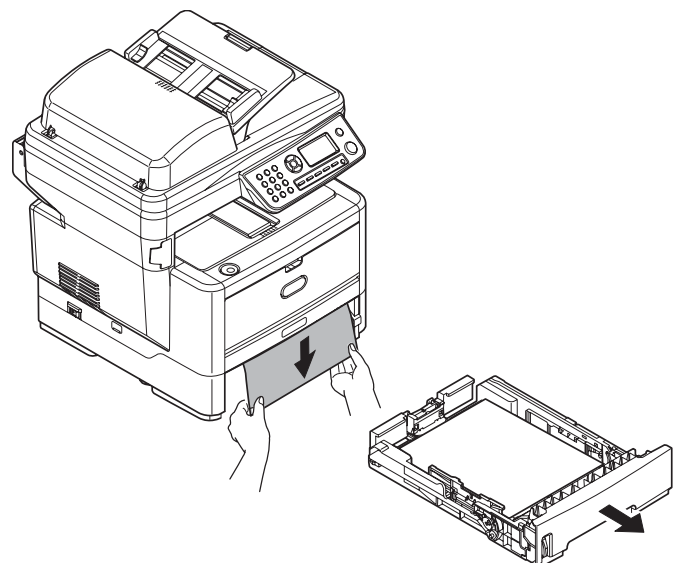

**11.**

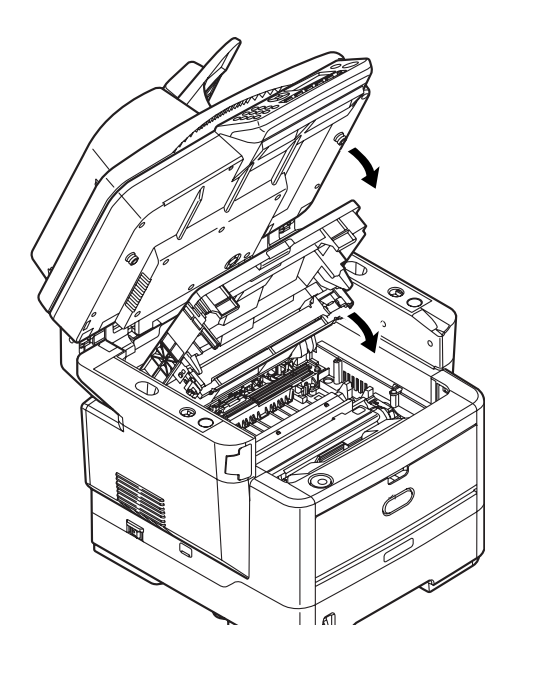

# <span id="page-11-0"></span>**Maintenance**

## <span id="page-11-1"></span>**Replacing Toner Cartridges & the Image Drum**

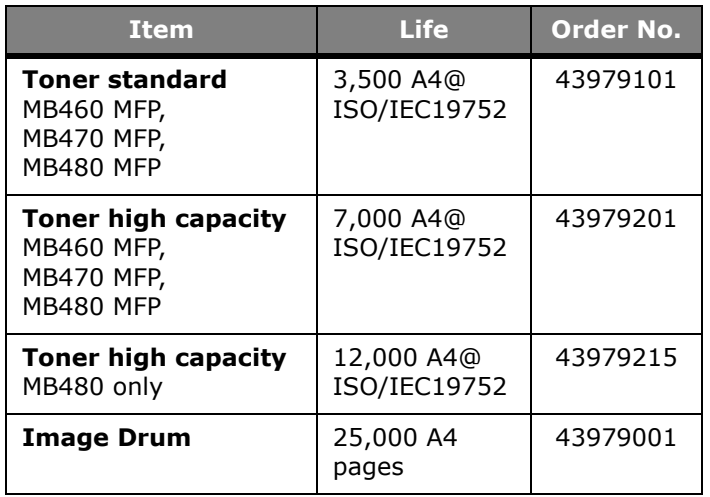

Only use genuine original consumables to ensure the best quality and performance from your hardware. Non original products may adversely affect your printer's performance and invalidate your warranty.

# <span id="page-11-2"></span>**Where to Purchase**

- Consult the dealer where you purchased your system.
- Consult an Oki Data Authorized Sales or Service Dealer. For the nearest dealer, call 1-800-654- 3282.
- *U.S., Puerto Rico, Guam, U.S. Virgin Islands*: Order on the Internet www.okiprintingsolutions.com.
- *U.S. only*: Order toll-free at 1-800-654-3282, using VISA®, MasterCard®, AMEX®.

# <span id="page-12-0"></span>**Installation des pilotes et utilitaires du MPF**

*Note : Vous devez être connecté en tant qu'administrateur ou appartenir au groupe des administrateurs pour exécuter cette procédure. Si votre ordinateur est connecté à un réseau, les paramètres de règle du réseau peuvent également vous empêcher d'effectuer cette procédure.* 

## <span id="page-12-1"></span>**Pilote d'imprimante**

- *Note : Installez le logiciel avant de connecter le câble à l'imprimante.*
- **1.** Éteignez l'imprimante.
- **2.** Insérez le CD1 dans l'unité de CD. Le CD est lancé automatiquement.
- **3.** Sélectionnez la langue d'installation.
- **4.** Acceptez le contrat de license.
- **5.** Dans Driver Setup (Paramétrage du pilote), cliquez sur Installer le pilote d'impression.

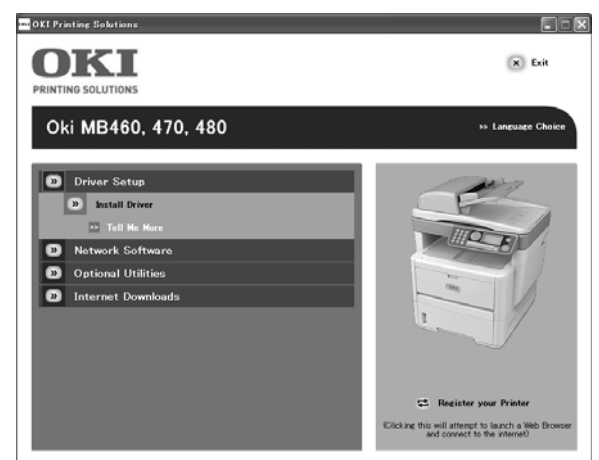

- **6.** Cliquez sur imprimante locale ou network.
- **7.** Si vous sélectionnez l'« imprimante locale » : Sélectionnez le port à utiliser avec l'imprimante : USB (Universal Serial Bus), LPT (un port local) ou FICHIER (un port local).

Si vous sélectionnez « network » : Sélectionnez ensuite la méthode de raccordement de l'imprimante au réseau :

- Utilisant directement TCP/IP (sélectionnez cette option si votre imprimante est raccordée directement au réseau)

- Indirectement par l'intermédiaire d'un autre ordinateur (si l'imprimante est partagée sur un autre ordinateur, entrez son nom dans le champ prévu à cet effet; si vous ne connaissez pas son nom, cliquez sur **Suivant** pour rechercher les imprimantes partagées)

**8.** Entrez l'adresse IP de l'imprimante.

- **9.** Sélectionnez de modèle de l'imprimante.
- **10.** À l'invite, sélectionnez une ou les deux émulations de l'imprimante :
	- PCL
	- PS (Postscript) (MB470 & MB480 uniquement)
	- FAX : (MB470 & MB480 uniquement) Le pilote d'imprimante télécopieur permet d'envoyer des fax directement à partir de l'ordinateur sans imprimer les documents au préalable. Avec le pilote de télécopieur d'OKI, vous envoyez des données de fax directement à partir de l'ordinateur vers le MPF et ce dernier envoie automatiquement le document.
- **11.** Observez les directives à l'écran.
- **12.** À l'invite, branchez le câble approprié et mettez sous tension l'imprimante.

## <span id="page-12-2"></span>**Logiciels réseau**

L'installation des utilitaires Network Software (Logiciels réseau) est facultative. On les retrouve sur le CD1 et comprennent les suivants : Network Card Setup Utility (Utilitaire de configuration de la carte réseau), Direct Network Printing Utility (LPR) (Utilitaire d'impression réseau directe) et Network Extension (Extension réseau).

## <span id="page-12-3"></span>**Utilitaires optionnels**

Vous pouvez également installer les utilitaires optionnels fournis sur le CD1, qui comprennent les suivants : Change the Printer Display Language (Modifier la langue d'affichage de l'imprimante) et PS Gamma Adjuster Install (Installer le correcteur gamma PS).

# <span id="page-12-4"></span>**Téléchargements Internet**

L'installation de l'utilitaire Internet Downloads (Téléchargements Internet) est facultative. On retrouve cet utilitaire sur le CD1.

Une fois installé, lancez votre navigateur Web pour accéder au site Web d'Oki. Vous trouverez sur ce site des téléchargements pour le modèle d'imprimante sélectionné.

## <span id="page-12-5"></span>**Guides de l'utilisateur**

L'installation des guides de l'utilisateur est facultative. On les retrouve sur le CD1.

## <span id="page-13-0"></span>**Outil de configuration du MPF (Windows uniquement)**

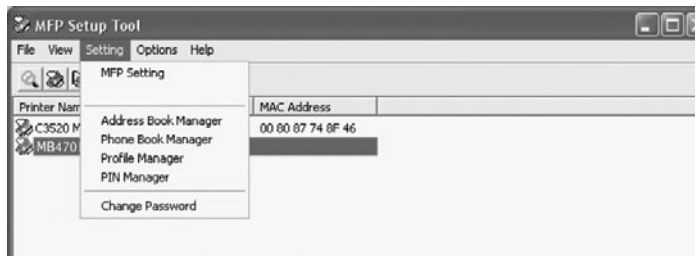

L'installation de l'utilitaire de configuration du MPF est facultative et peut être effectuée à partir du CD2 de utilitaires (MFP Utilities) sous le dossier des utilitaires (Utilities). Sélectionnez l'option Install Configuration Tool (Installer l'Outil de configuration).

L'outil de configuration du MPF peut repérer des périphériques MB4x0 MFP via des connexions USB ou réseau.

Comme le programme de configuration ne place pas automatiquement d'icône sur le bureau, y accéder via si vous le souhaitez, vous pouvez faire glisser cette icône sur le bureau pour faciliter toute utilisation ultérieure.

#### **Ce logiciel comprend 5 fonctions principales :**

- MFP Settings (Paramètres MFP)
- Address Book Manager (Gestionnaire de carnet d'adresses)
- Phone Book Manager (Gestionnaire de répertoire téléphonique)
- Profile Manager (Gestionnaire de profils)
- PIN Manager (Gestionnaire d'identificateurs PIN)

## <span id="page-13-1"></span>**MFP Settings (Paramétrage MFP)**

Permet de modifier la plupart des paramètres que vous pourriez voir sur le panneau de commande du MFP sur un PC connecté en local.

Les paramètres comprennent un menu d'administration. Celui-ci est protégé par un mot de passe et masqué par défaut. Pour activer le menu d'administration, sélectionnez : Setting (Paramétrage) > MFP Setting (Paramétrage MFP) > Display (Affichage) > Administrator Menu (Menu administrateur) et entrez le mot de passe du MFP.

#### <span id="page-13-2"></span>**Address Book Manager (Gestionnaire de carnet d'adresses)**

Ajoute des noms et des adresses électroniques et les affecte à des identificateurs (pour la fonction de numérisation vers la messagerie électronique du MFP).

• Répartit les personnes en groupes.

- Importe et exporte des paramètres vers des fichiers CSV.
- Importe des paramètres à partir d'autres périphériques MPF Oki.

#### <span id="page-13-3"></span>**Phone Book Manager (Gestionnaire de répertoire téeléphonique)**

Permet de géerer des personnes et des numéros de fax (pour la fonction de numérisation vers un télécopieur de MFP). Ajoute des noms et des numéros de fax et les affecte à des numéros de composition abrégée.

- Répartit les personnes en groupes.
- Importe et exporte des paramètre vers des fichiers CSV.
- Importe des paramètre à partir d'autres périphériques MPF Oki.

#### <span id="page-13-4"></span>**Profile Manager (Gestionnaire de profils)**

Un profil est un ensemble de paramètres enregistrés pour la numérisation vers un PC en réseau. Il est constitué par les éléments suivantes :

- Informations permettant la connexion au PC en réseau (protocole, port, nom d'utilisateur, mot de passe, etc.)
- Format de papier
- Format de fichier vers lequel effectuer la numérisation (PDF, TIFF, JPEG) et paramètres de format, tels que la résolution et la compression
- Importation et exportation de paramètres vers des fichiers CSV
- Importation de paramètres à partir d'autres périphériques MPF Oki

#### <span id="page-13-5"></span>**PIN Manager (Gestionnaire d'identificateurs PIN)**

Le contrôle d'accès au MFP peut être activé sur le panneau avant. Dans ce cas, un numéro d'identification personnel (PIN - Personal Identification Number) est requis pour utiliser le MFP. PIN Manager crée des codes PIN et leur affecte des droits indiquant si les personnes correspondantes peuvent copier, imprimer ou numériser vers une messagerie électronique, vers un PC du réseau ou vers un télécopieur.

- Importe et exporte des paramètres vers des fichiers CSV.
- Importe des paramètres à partir d'autres périphériques MPF Oki.

## <span id="page-14-0"></span>**Utilitaire Actkey (Windows uniquement, USB uniquement)**

L'installation de l'utilitaire Actkey est facultative et on le retrouve sur le CD 2 des logiciels MFP dans le dossier des utilitaires (MFP Utilities).

Cet utilitaire est un outil permettant d'effectuer des opérations de numérisation courantes. Grâce à lui, l'appareil peut recevoir des commandes à une touche de l'ordinateur raccordé à l'appareil.

## <span id="page-14-1"></span>**Utilitaires ScanSoft**

L'installation des utilitaires ScanSoft est optionnelle et on les retrouve sur le CD 2 des logiciels MFP dans le dossier des utilitaires (MFP Utilities).

## <span id="page-14-2"></span>**PaperPort**

PaperPort est une application de gestion des documents utilisée pour organiser, accéder, partager et gérer les fichiers de documents et d'images sur votre ordinateur personnel. Voici quelques caractéristiques clés de cette application :

- Numérisez des documents et des photos directement depuis le bureau et sauvegardez les fichiers de numérisation dans les formats populaires, notamment PDF, JPEG et TIFF.
- Utilisez le système de dossiers semblable à l'Explorateur pour organiser tous vos documents et toutes vos photos sur votre ordinateur ou le réseau. Vous pouvez coder vos dossiers par couleur et ajouter tout dossier existant à PaperPort sans le déplacer au sein de votre système de fichiers.
- Visualisez de grosses images miniatures nettes de vos fichiers d'images numérisées.

## <span id="page-14-3"></span>**OmniPage SE**

OmniPage SE de Scansoft convertit les documents papier et les fichiers PDF d'Adobe en documents numériques modifiables. En utilisant les fonctions de ROC (reconnaissance optique des caractères) et de conservation de la disposition des pages, OmniPage élimine le besoin de retaper le texte des documents statiques et déverrouille le contenu des fichiers PDF. Voici quelques caractéristiques clés de cette application :

- Créez des flux de travail personnalisés, comme un modèle pour traiter automatiquement un fichier PDF de 20 pages, le convertir en document Word, l'envoyer par courriel et en sauvegarder une copie sur votre disque dur local.
- OmniPage Pro 14 Office permet d'automatiser la conversion des documents papier et PDF en documents XML aux normes de l'industrie.

# <span id="page-14-4"></span>**Configuration du MFP**

*Note: Aux États-Unis, conformément aux règlements de la FCC, une en-tête doit étre incluse avec tous les messages par fax. L'en-tête doit comprendre la date et l'heure auxquelles la télécopie est envoyée ainsi qu'une identification de l'entreprise ou de l'entité ou de toute personne envoyant la télécopie, ainsi que le numéro de téléphone du télécopieur, de l'entreprise, de l'entité ou de la personne envoyant la télécopie.*

## <span id="page-14-5"></span>**Mots de passe/code PIN**

Avant d'utiliser ce MFP, vous devez définir quelques paramètres de base.

Assurez-vous que vous disposez des droits/codes PIN appropriés avant de commencer.

Les mots de passe/code PIN par défaut définis en usine sont les suivants :

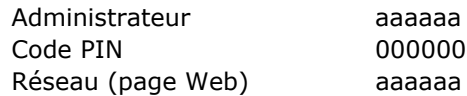

## <span id="page-14-6"></span>**Réception de fax (MB470 & MB480 uniquement)**

Le télécopieur du MFP répond automatiquement au téléphone à l'issue du délai de prise de ligne. Pour plus d'informations sur ce paramètre, reportez-vous à la section ["Délai de prise de ligne" sur la page 16](#page-15-0).

## <span id="page-14-7"></span>**Configuration des paramètres de fax**

Suivez les directives suivantes pour régler la date et l'heure (réglage de l'horloge), le code de pays, le numéro de téléphone local et l'ID de l'expéditeur.

- **1.** Utilisez la flèche vers le bas et faites défiler l'affichage jusqu'à **Menu** et appuyez sur **Entrée**.
- **2.** Utilisez la flèche vers le bas et faites défiler l'affichage jusqu'à **Configuration admin**. et appuyez sur **Entrée**.
- **3.** Utilisez les touches fléchées et le clavier à l'écran pour entrer le mot de passe de l'administrateur. Mettez en surbrillance **Terminé** et appuyez sur **Entrée**.
- **4.** Utilisez la flèche vers le bas et faites défiler l'affichage jusqu'à **Paramétrage fax** et appuyez sur **Entrée**.
- **5.** Appuyez sur **Entrée** pour sélectionner le menu **Réglage horloge**.
- **6.** Utilisez les touches fléchées et le clavier pour entrer la date et l'heure.
- **7.** Appuyez sur **Entrée** pour confirmer.
- **8.** Utilisez la flèche vers le bas et faites défiler l'affichage jusqu'à **Réglages de base** et appuyez sur **Entrée**.
- **9.** Utilisez la flèche vers le bas et faites défiler l'affichage jusqu'à **Code de pays** et appuyez sur **Entrée**.
- **10.** Utilisez les touches fléchées pour faire défiler l'écran jusqu'au pays où se situe l'appareil MFP et appuyez sur **Entrée** pour confirmer.
- **11.** Utilisez la flèche vers le bas et faites défiler l'affichage jusqu'à **N° de téléphone local** et appuyez sur **Entrée**.
- **12.** Utilisez le clavier ou les touches fléchées pour entrer le numéro de téléphone local et appuyez sur **Entrée** pour confirmer.
- **13.** Utilisez la flèche vers le bas et faites défiler l'affichage jusqu'à **ID expéditeur** et appuyez sur **Entrée**.
- **14.** Utilisez le clavier, les touches fléchées ou le clavier en ligne pour entrer l'ID de l'expéditeur.
- **15.** Mettez en surbrillance **Terminé** et appuyez sur **Entrée**.

## <span id="page-15-0"></span>**Délai de prise de ligne**

La fonction télécopieur de ce MFP répond automatiquement à la sonnerie à l'issue de la période définie pour le délai de prise de ligne.

La valeur par défaut définie par le fabricant pour le délai de prise de ligne est d'une sonnerie. Ce délai peut être porté à 20 secondes dans le menu d'administration en procédant comme suit (vous devez disposer des droits d'administrateur pour modifier ce paramètre) :

- **1.** Dans l'écran de niveau supérieur, faites défiler l'affichage jusqu'à **Menu** et sélectionnez à l'aide de la touche **Entrée**.
- **2.** Dans le menu déroulant, faites défiler l'affichage jusqu'à **Admin Menu** (Menu Admin.) et sélectionnez à l'aide de la touche **Entrée**. Entrez le mot de passe.
- **3.** Dans le menu déroulant, faites défiler l'affichage jusqu'à **Paramétrage fax** et sélectionnez à l'aide de la touche **Entrée**.
- **4.** Dans le menu déroulant, faites défiler l'affichage jusqu'à **Réglages de base** et sélectionnez à l'aide de la touche **Entrée**.
- **5.** Dans le menu déroulant, faites défiler l'affichage jusqu'à **Délais prise de ligne** et sélectionnez à l'aide de la touche **Entrée**.
- **6.** Dans le menu déroulant, faites défiler l'affichage jusqu'au temps de réponse requis et sélectionnez à l'aide de la touche **Entrée**.
- **7.** Utilisez la flèche vers la gauche pour revenir au menu de niveau supérieur.

## <span id="page-15-1"></span>**Contrôle d'accès**

L'exploitation et les fonctionnalités de cet appareil peuvent être limitées au personnel autorisé. Il suffit pour cela de saisir un code PIN de 4 à 9 chiffres (Personal Identification Number – numéro d'identification personnel). Cette fonction est appelée Contrôle d'accès. Plus les chiffres du code PIN sont nombreux, mieux l'appareil est protégé.

#### <span id="page-15-2"></span>**Activation/Désactivation du contrôle d'accès**

Pour activer le contrôle d'accès, utilisez le menu pour accéder à : Menu > Configuration admin. > Réglages système > Contrôle d'accès et sélectionnez Activer.

• Lorsque le contrôle d'accès a pour valeur Activer, l'écran Réglages système réapparaît immédiatement après la modification du paramètre. Toutefois, si l'une des fonctions telles que l'impression, l'envoi d'un fax ou la numérisation PC s'exécute, l'écran Réglages système réapparaît qu'une fois la tâche terminée.

## <span id="page-15-3"></span>**Saisie de l'identificateur PIN**

- Lorsque le contrôle d'accès a pour valeur **Activer**, la saisie d'un identificateur PIN est requise pour permettre la configuration de différents utilitaires.
- Entrez l'identificateur PIN à l'aide du clavier à dix touches.
- Un identificateur PIN correct comprend 4 à 9 chiffres.
- Les chiffres entrés ne s'affichent pas sur l'écran Entrer code PIN ; ils sont remplacés par des astérisques (\*).
- Le MFP prend en charge deux types d'identificateur PIN.

**Identificateur PIN administrateur —** Il s'agit de l'identificateur PIN de l'administrateur ou des administrateurs système. Si un identificateur PIN est enregistré comme étant celui d'un administrateur, l'écran de saisie du mot de passe administrateur s'affiche. Lorsqu'un mot de passe administrateur est entré, l'utilisateur est authentifié comme étant un administrateur.

**Identificateur PIN utilisateur —** Il s'agit de l'identificateur PIN des utilisateurs quelconques. Si un identificateur PIN est enregistré comme étant celui d'un utilisateur quelconque, l'écran de sélection de fonction s'affiche. Après la saisie de l'identificateur PIN, c'est également cet écran qui apparaît.

• Identificateur PIN incorrect : Si le code PIN entré est incorrect, le message **Mot de passe incorrect** s'affiche pendant trois secondes et l'écran Entrer code PIN réapparaît.

#### <span id="page-15-4"></span>**Déconnexion**

Si Sortir est sélectionné ou si une expiration de délai a lieu pour une opération, l'écran Entrer code PIN réapparaît.

#### **Déconnexion par l'utilisateur**

Lorsque le contrôle d'accès est activé, des options de sortie s'affichent dans le menu de l'écran de sélection de mode.

Si vous placez curseur sur Sortir et que vous appuyez sur la touche Entrée, l'écran de confirmation de sortie s'affiche.

Si Oui est sélectionné avec la touche Entrée sur l'écran de confirmation de sortie, l'écran Entrer code PIN réapparaît.

#### <span id="page-16-0"></span>**Expiration de délai pour une opération**

- Lorsque le panneau de commande du MFP reste inactif pendant une durée définie (délai d'expiration pour une opération), l'écran de veille réapparaît automatiquement si le contrôle d'accès est désactivé.
- Si un état d'erreur survient, le délai d'expiration est désactivé.
- Si une expiration de délai a lieu pour une opération, l'écran Entrer code PIN réapparaît automatiquement si le contrôle d'accès est activé.
- La durée de l'expiration de délai est fonction de la valeur de **Mode menu** > **Configuration admin. > Réglages système > Délai ret. par déf**.

## <span id="page-16-1"></span>**Configuration minimale requise**

La configuration suivante permet d'optimiser l'utilisation de ce MFP :

#### **Pour envoyer des fax (MB470 & MB480 uniquement) :**

• Une connexion de ligne téléphonique PSTN.

#### **Pour envoyer des courriers électroniques :**

- Réseau TCP/IP
- Un serveur SMTP et un serveur POP3 facultatif
- Adresse d'expéditeur par défaut (adresse de ce MFP)

#### **Pour archiver des documents via un intranet :**

- Environnement de protocole FTP ou CIFS
- Windows 2000, Windows XP, Windows Vista, Mac OS X, Linux (PS3 uniquement) ou serveur FTP.

## <span id="page-16-2"></span>**Fonctionnalités de communication internet**

#### <span id="page-16-3"></span>**Informations de préinstallation**

Le MFP doit être correctement configuré sur votre réseau pour exécuter les fonctions de numérisation vers messagerie et d'autres fonctions. Pour que les autres périphériques réseau trouvent le MFP sur le réseau, les paramètres ci-après doivent être définis :

- **1.** Adresse IP définie :
- 2. Adresse IP : . . .
- 3. Masque sous-réseau : . . .
- 4. Passerelle IP : . . .
- 5. Serveur DNS : . . .
- 6. Serveur SMTP : . . .
- 7. Port SMTP : 25
- 8. Serveur POP3: . . .
- 9. Port POP3 : 110

**Pour plus d'information sur le fonctionnement de l'apparell, consultez le Guide de l'utilisateur en ligne sur le CD.**

#### <span id="page-16-4"></span>**Numérisation vers la messagerie électronique**

Le MFP vous permet d'envoyer vos documents numérisés à des adresses de courrier électronique via le réseau. Le document est d'abord numérisé et converti dans un format de fichier PDF, JPEG ou TIFF standard, puis est transmis simultanément à des destinataires distants sous forme de pièce jointe.

Lorsque vous envoyez un courrier électronique à l'aide du MFP, ce dernier utilise le protocole SMTP (Simple Mail Transfer Protocol) pour transférer vos courriers sortants vers votre serveur de messagerie SMTP, puis envoie ces courriers à vos destinataires via Internet.

#### <span id="page-16-5"></span>**Configuration d'un serveur SMTP**

Cette section explique comment configurer un serveur SMTP.

- **1.** Utilisez la flèche vers le bas et faites défiler l'affichage jusqu'à **Menu** et appuyez sur **Entrée**.
- **2.** Utilisez la flèche vers le bas et faites défiler l'affichage jusqu'à **Configuration admin**. et appuyez sur **Entrée**.
- **3.** Utilisez les touches fléchées et le clavier à l'écran pour entrer le mot de passe de l'administrateur. Mettez en surbrillance **Terminé** et appuyez sur **Entrée**.
- **4.** Utilisez la flèche vers le bas et faites défiler l'affichage jusqu'à **Réseau** et appuyez sur **Entrée**.
- **5.** Utilisez la flèche vers le bas et faites défiler l'affichage jusqu'à **Serveur réseau** et appuyez sur **Entrée**.
- **6.** Appuyez sur **Entrée** pour sélectionner **Serveur SMTP** et appuyez de nouveau sur **Entrée**.
- **7.** Entrez votre adresse IP. Les nombres sont entrés à l'aide du clavier **à dix touches**. Lorsqu'un chiffre est entré à partir du clavier à dix touches, le nombre actuellement affiché s'efface et le chiffre entré s'affiche en tant que premier chiffre. Lorsqu'un autre chiffre est entré, le premier chiffre se décale, et ainsi de suite.
- **8.** Pour confirmer, appuyez sur la touche **Entrée**. Pour annuler l'adresse IP, placez le curseur sur le premier champ et appuyez sur la flèche gauche.

# <span id="page-17-0"></span>**Utilisation du MFP**

## <span id="page-17-1"></span>**Numérisation et copie des documents**

Le MFP peut numériser/copier/envoyer des documents se trouvant soit dans le chargeur automatique de documents (ADF - Automatic Document Feeder), soit sur la vitre de numérisation.

Si vous souhaitez numériser/copier/envoyer plusieurs pages, utilisez le chargeur automatique de documents. Ce dernier peut contenir jusqu'à 50 pages.

Si vous souhaiter numériser/copier/envoyer des pages d'un livre, des coupures de journaux ou du papier corné ou ondulé, servez-vous de la vitre de numérisation.

Pour faire une copie instantanée, appuyez sur la touche START.

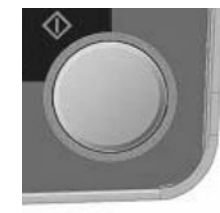

## <span id="page-17-2"></span>**Impression des documents**

Votre MFP peut employer divers supports d'impression incluant une gamme d'épaisseurs et de dimensions de papier.

Consultez le Guide de l'utilisateur sur le CD1 pour obtenir des conseils généraux sur le choix de supports et une explication de leur usage respectif.

# <span id="page-18-0"></span>**Dégagement des bourrages**

## <span id="page-18-1"></span>**Bourrage de document dans ADF**

**1.**

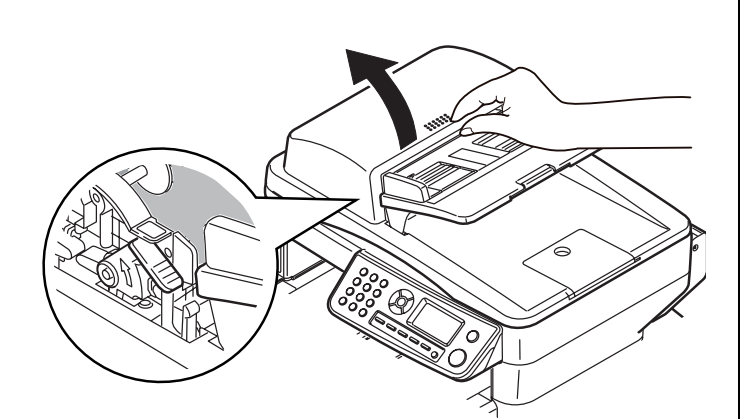

**2.**

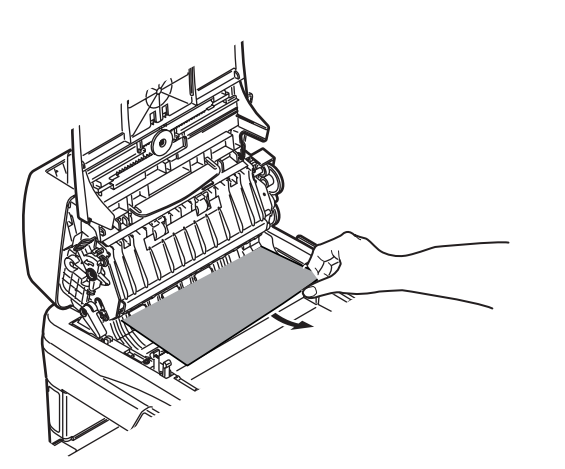

#### <span id="page-18-2"></span>**Bourrages dans l'imprimante 1.**

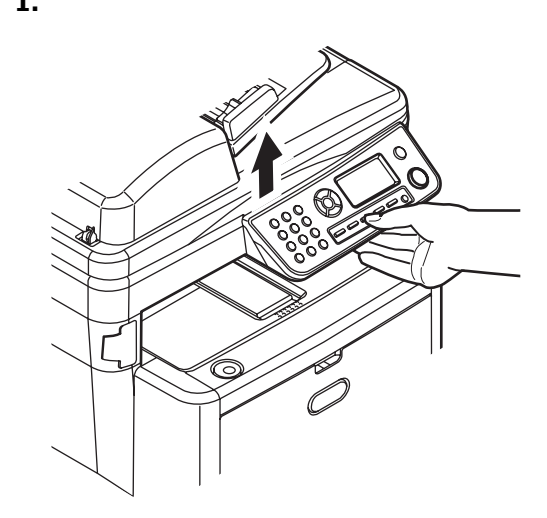

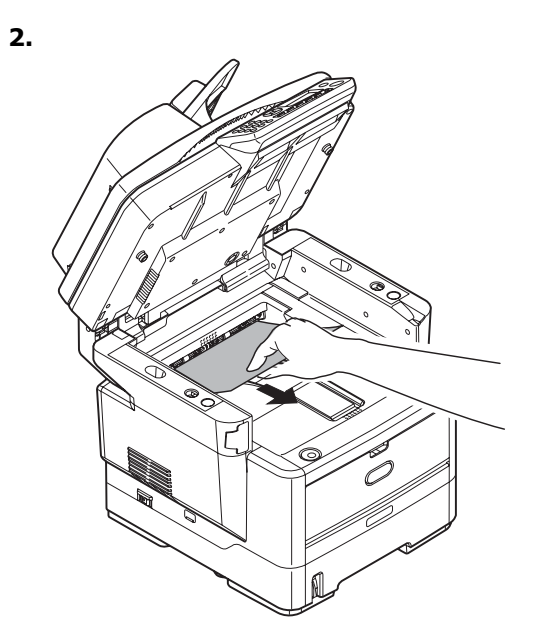

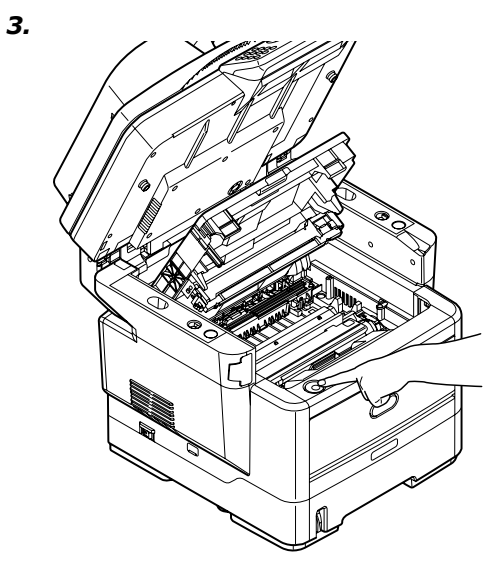

*MISE EN GARDE! L'unité de fusion peut être très chaude. Une étiquette est apposée clairement sur cette partie. Ne pas toucher.*

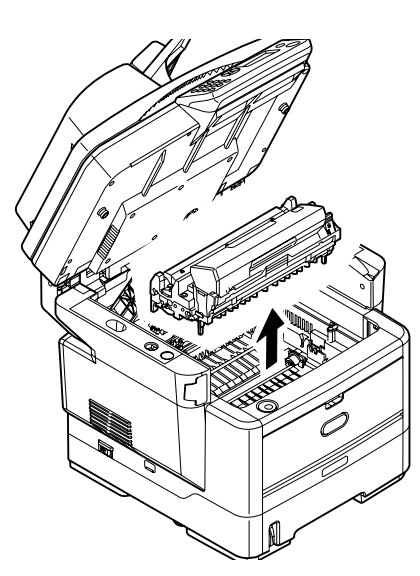

*MISE EN GARDE! Ne touchez pas la surface verte du tambour d'impression. N'exposez jamais la cartouche du tambour d'impression à la lumière pendant plus de 5 minutes.* 

**5.**

**4.**

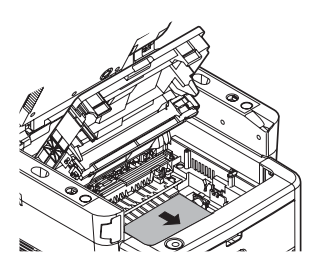

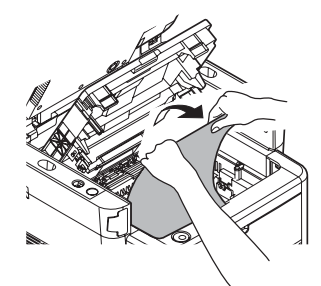

**6.**

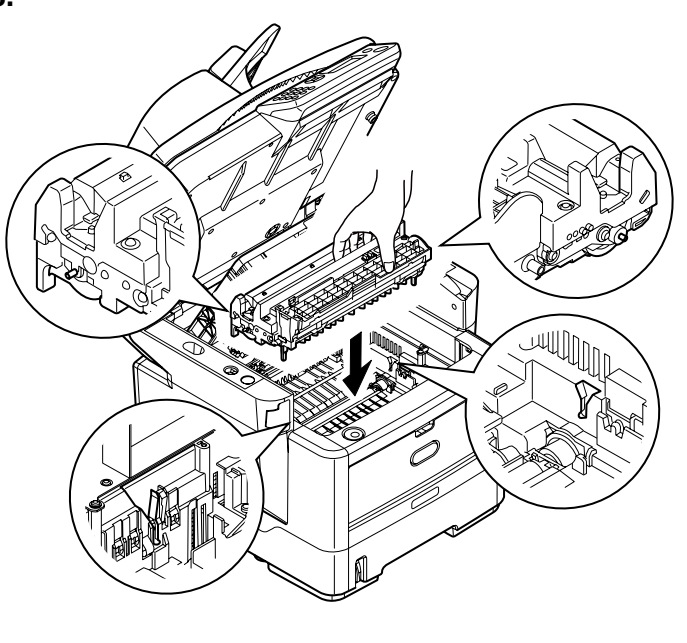

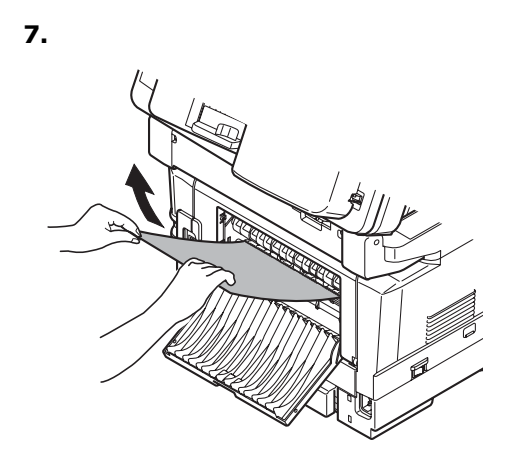

**8.**

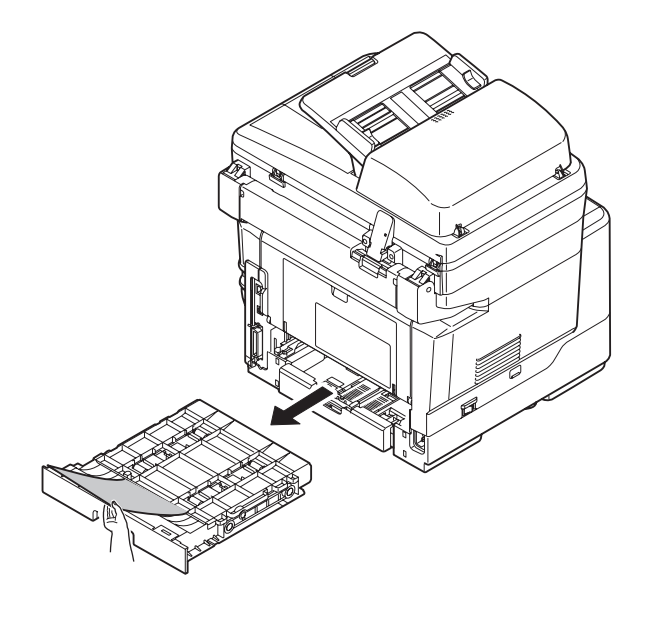

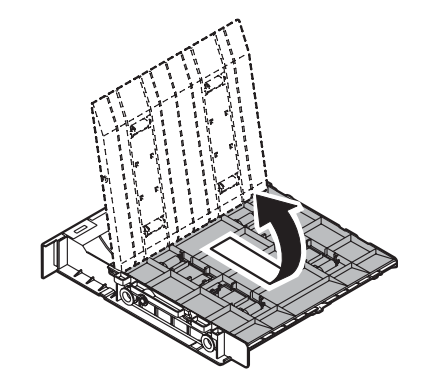

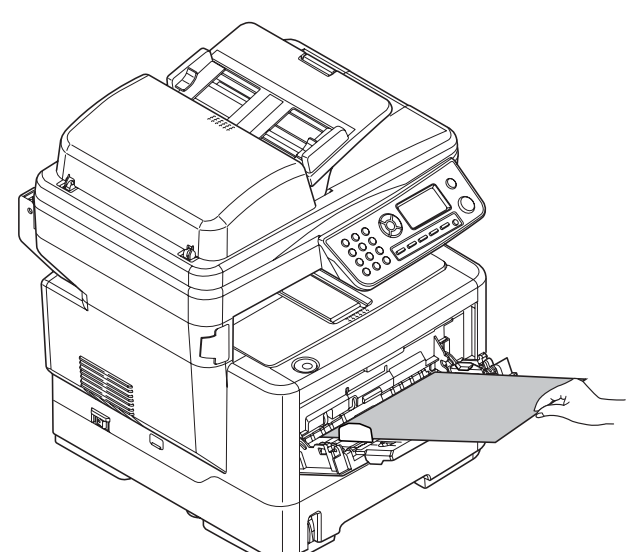

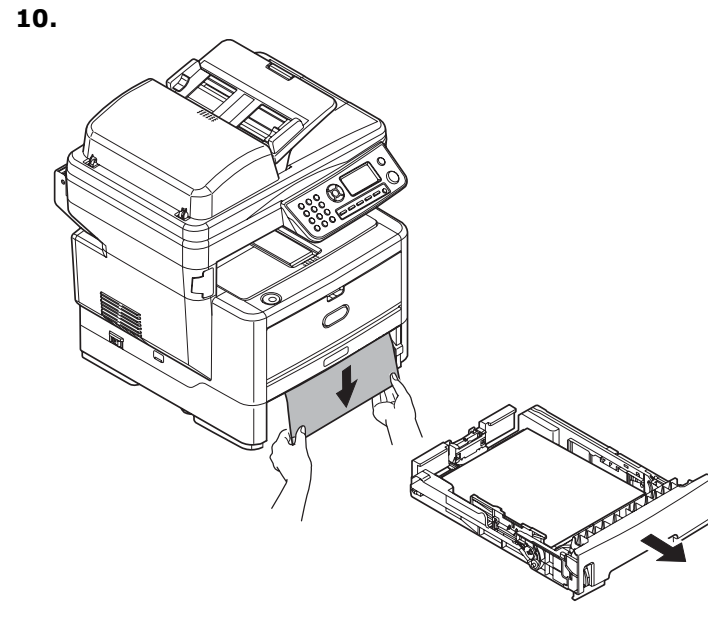

**11.**

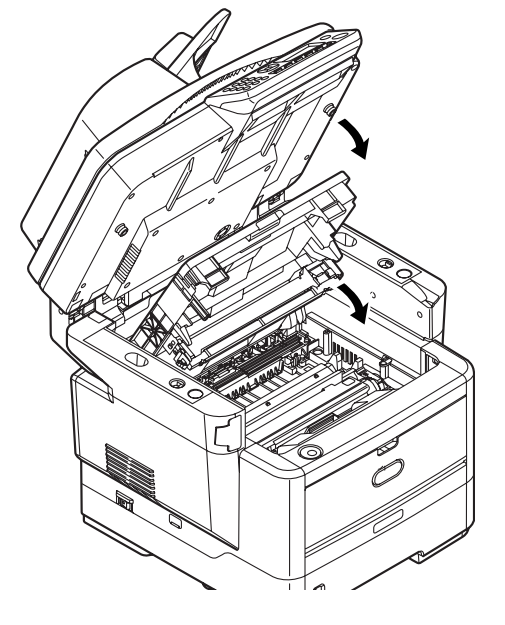

# <span id="page-20-0"></span>**Maintenance**

## <span id="page-20-1"></span>**Remplacement des cartouches de toner et de tambour d'impression**

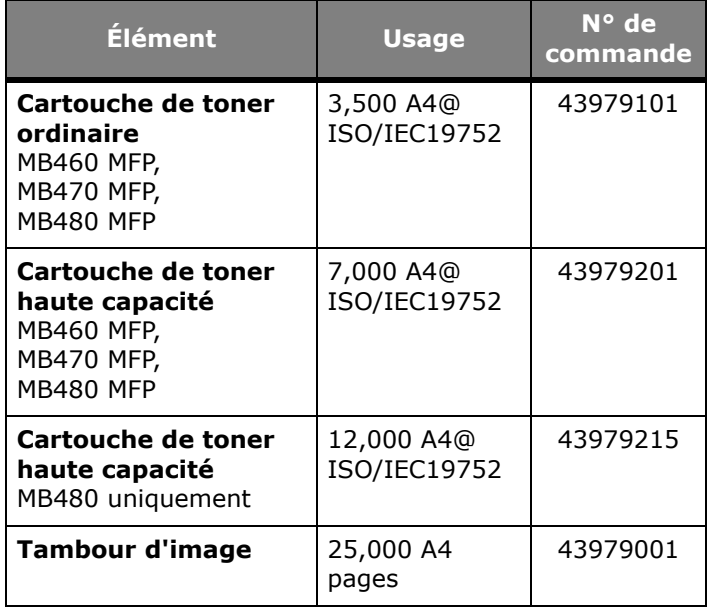

Utilisez uniquement des consommables d'origine pour obtenir une qualité et des performances supérieures avec l'appareil. Les produits qui ne sont pas d'origine peuvent avoir un effet néfaste sur les performances de l'imprimante et annuler votre garantie.

## <span id="page-20-2"></span>**Endroits où se procurer**

- Consultez le revendeur qui vous a vendu votre système.
- Consultez un revendeur ou un service après-vente Oki Data agréé. Pour connaître le revendeur le plus proche, composez le 1 800 654 3282.
- *É.-U., Porto Rico, Guam, Îles Vierges des É.-U.* : Commandez sur Internet à l'adresse.

## <span id="page-21-0"></span>**Instalación de controladores y utilidades de la MFP**

*Nota: Para realizar este procedimiento debe haber iniciado sesión como un administrador o un miembro del grupo de administradores. Si el ordenador está conectado a una red, los ajustes de directivas de red también pueden suponer un impedimento para completar este procedimiento.* 

## <span id="page-21-1"></span>**Controladores de la impresora**

- *Nota: Instale el software antes de conectar el cable a la impresora.*
- **1.** Apague la impresora.
- **2.** Inserte el CD1 viene con su impresora en la unidata CD El CD se ejecuta automáticamente.
- **3.** Seleccione su idioma.
- **4.** Aceptar el contrato de licencia.
- **5.** Bajo Driver Setup (Config. de controlador), clique Instalar el controlador de impresora.

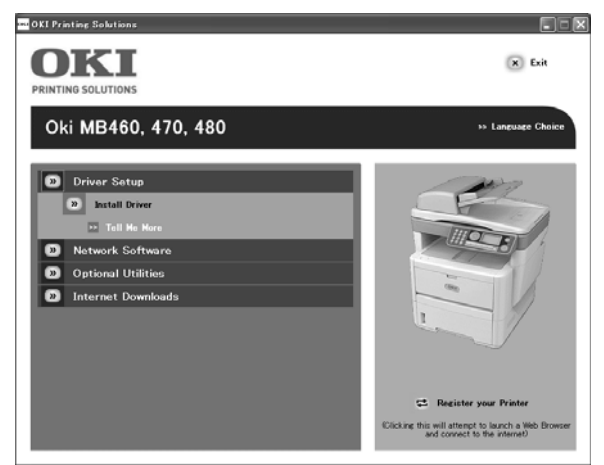

- **6.** Seleccione de impresoras local o network.
- **7.** Si selecciona "local":

Seleccione el puerto que desea utilizar con la impresora: USB (Universal Serial Bus) LPT (un puerto local), o FILE (ARCHIVO) (un puerto local)

Si selecciona "network" (red):

Deberá indicar en la ventana como está conectada su impresora a la red:

- Directamente, utilizando TCP/IP (seleccione esta opción si su impresora está conectada directamente a la red)
- Indirectamente, a través de otro PC (si la impresora está compartida con otro PC, indique el nombre en el cuadro; si desconoce el nombre, haga clic en Next

(Siguiente) para buscar en la lista de impresoras compartidas

- **8.** Entre la dirección IP de la impresora.
- **9.** Seleccione modelo de impresora.
- **10.** Cuando se le indica, seleccione las emulaciones de la impresora:
	- PCL
	- PS (Postscript) (sólo MB470 & MB480)
	- FAX: (sólo MB470 & MB480) El controlador de impresora de fax permite enviar faxes directamente desde el ordenador sin tener que imprimir antes el documento. Con el controlador de fax de Oki los datos de fax se envían desde el ordenador a la MFP y, a continuación, la MFP envía el documento automáticamente. Windows XP dispone de soporte de fax integrado, es decir, puede usar el módem del ordenador para enviar faxes directamente desde el ordenador.
- **11.** Siga las instrucciones en pantalla.
- **12.** Cuando se le indique, conecte el cable apropiado y encienda la impresora.

## <span id="page-21-2"></span>**Software de Redes**

La instalación de las utilidades del software de redes es opcional. Las mismas se encuentran en el CD1. El CD incluye las siguientes utilidades: Network Card Setup Utility, Direct Network Printing Utility (LPR), y Network Extension.

## <span id="page-21-3"></span>**Utilidades Opcionales**

La instalación de las utilidades opcionales se encuentran en el CD1. El CD incluye las siguientes utilidades: Cambio del idioma de visualización de la impresora e instalación del ajuste de PS Gamma.

## <span id="page-21-4"></span>**Descargas de la Internet**

La instalación de los archivos a través de las descargas de la Internet es opcional. Las mismas se encuentran en el CD1.

Si los instala, abra su navegador Web para lograr acceso al sitio Web de Oki. En el sitio Web de Oki encontrará los archivos que puede bajar para el modelo de su impresora.

## <span id="page-21-5"></span>**Guías del Usuario**

La instalación de las Guías del Usuario es opcional. Las mismas se encuentran en el CD1.

## <span id="page-22-0"></span>**Herramienta de configuración de la MFP (sólo Windows)**

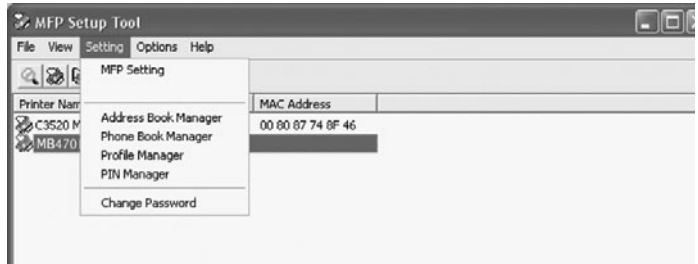

La instalación de la utilidad de configuración de la MFP es opcional y está disponible en el CD2 de utilidades, en la carpeta de utilidades. Seleccione la opción de instalación de la herramienta de configuración.

La herramienta de configuración de la MFP puede detectar dispositivos MB4x0 MFP a través de conexiones USB o de red.

El programa de instalación no coloca automáticamente un icono en el escritorio. Si lo desea, puede arrastrar y soltar este icono en el escritorio para facilitar su uso en futuras ocasiones.

#### **Este software incluye 5 funciones principales:**

- Ajustes de la MFP
- Gestor de la libreta de direcciones
- Gestor de la guía de teléfonos
- Gestor de perfiles
- Gestor de PIN

## <span id="page-22-1"></span>**MFP Settings (Ajustes de la MFP)**

Permite cambiar la mayoría de los mismos ajustes que están disponibles en un panel de operador de la MFP en un PC conectado localmente.

Los ajustes incluyen un menú de administrador. Este menú está protegido mediante contraseña y está oculto de forma predeterminada. Para habilitar el menú de administración, seleccione: Ajustes>Ajustes de la MFP>Pantalla> Administrador e introduzca la contraseña de la MFP.

#### <span id="page-22-2"></span>**Address Book Manager (Gestor de libretas de direcciones)**

Añade nombres y direcciones de correo electrónico y les asigna identificadores (para la función de envío de digitalización a correo electrónico de la MFP).

- Distribuye las personas en grupos.
- Importa y exporta los ajustes a archivos CSV.
- Importa los ajustes de otros dispositivos MFP de Oki.

#### <span id="page-22-3"></span>**Phone Book Manager (Gestor de la guía de teléfonos)**

Para gestionar personas y números de fax (para la función "enviar digitalización a fax" de la MFP). Añade nombres y números de fax y les asigna números de marcación rápida.

- Distribuye las personas en grupos.
- Importa y exporta los ajustes a archivos CSV.
- Importa los ajustes de otros dispositivos MFP de Oki.

#### <span id="page-22-4"></span>**Profile Manager (Gestor de perfiles)**

Un perfil es un conjunto de ajustes guardados para realizar la digitalización a un PC conectado en red. Un perfil está compuesto por:

- Detalles para la conexión a un PC conectado en red (protocolo, puerto, nombre de usuario, contraseña, etc.)
- Tamaño de papel
- Formato del archivo digitalizado (PDF, TIFF, JPEG) y ajustes de formato, como la resolución y la compresión
- Importa y exporta los ajustes a archivos CSV
- Importa los ajustes de otros dispositivos MFP de Oki

## <span id="page-22-5"></span>**PIN Manager (Gestor de PIN)**

El control de acceso a la MFP se puede cambiar en el panel frontal. A tal efecto se necesita un PIN (número de identificación personal) para poder usar la MFP. El Gestor de PIN crea los números PIN y les asigna derechos de copia, impresión, envío de digitalización a correo electrónico, envío de digitalización a red o fax.

- Importa y exporta los ajustes a archivos CSV.
- Importa los ajustes de otros dispositivos MFP de Oki.

## <span id="page-22-6"></span>**Utilidad Actkey (sólo Windows, sólo USB)**

La instalación de la utilidad Actkey es opcional y ésta se encuentra en el CD2 del Software de la MFP en la carpeta MFP Utilities.

La utilidad Actkey es una herramienta para realizar tareas de escaneado comunes. Sirve para que la unidad pueda recibir los comandos de las teclas programadas de la computadora que tiene conectada.

## <span id="page-23-0"></span>**Utilidades Scansoft**

La instalación de las utilidades Scansoft es opcional y éstas se encuentran en el CD 2 del Software de la MFP en la carpeta MFP Utilities.

## <span id="page-23-1"></span>**PaperPort**

PaperPort es un programa de gestión de archivos que le permite organizar, acceder, compartir y gestionar los archivos de documentos e imágenes que se encuentran en su computadora. Funciones claves:

- Escanee documentos y fotos directamente a su computadora bajo los formatos de archivo más populares, PDF, JPEG y TIFF.
- Utilice el sistema de carpetas muy parecido al de Explorer para organizar todos los documentos y fotos que se encuentran en su computadora o en la red. Puede clasificar sus carpetas de acuerdo a diferentes colores y agregar sus carpetas sin necesidad de moverlas de su ubicación en su sistema de archivos.
- Vea las imágenes escaneadas como imágenes grandes y claras en el formato de miniaturas.

## <span id="page-23-2"></span>**OmniPage SE**

Scansoft OmniPage SE convierte sus documentos en papel y sus archivos PDF en documentos digitales que puede editar. Utilizando OCR (reconocimiento óptico de caracteres) y con su capacidad para conservar la distribución de la página, OmniPage elimina la tarea de tipear documentos nuevamente y extrae el contenido de los archivos PDF. Las funciones claves incluyen:

- Personalizar las tareas como por ejemplo, crear una plantilla para que reconozca un archivo de 20 páginas de un archivo PDF, convertirlo en un documento Word, enviarlo por correo electrónico y guardar una copia en su disco duro.
- OmniPage Pro 14 Office le permite automatizar la conversión de documentos en papel y de formato PDF en documentos XML que son un estándar de la industria.

# <span id="page-23-3"></span>**Configuración de la MFP**

*Nota: En los Estados Unidos, todos los mensajes de fax deben contener un encabezado de acuerdo a las regulaciones de la FCC. El encabezado debe contener la fecha y hora de envío y la identificación del negocio, entidad o persona que envía el mensaje, además del número de teléfono de la máquina remitente de dicho negocio, entidad o persona.*

# <span id="page-23-4"></span>**Contraseñas/PIN**

Antes de usar la MFP, es preciso realizar algunos ajustes básicos.

Asegúrese de que dispone de los números de permiso/PIN necesarios antes de comenzar.

Las contraseñas/PIN ajustados de fábrica de forma predeterminada son:

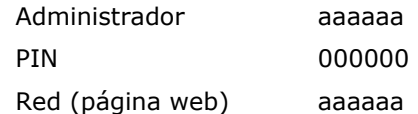

## <span id="page-23-5"></span>**Recepción de fax (sólo MB470 & MB480)**

El fax de esta MFP responderá automáticamente al teléfono una vez transcurrido el retraso de respuesta de timbre. Para obtener información acerca de este ajuste, consulte ["Respuesta Timbre" en la página 25](#page-24-0).

#### <span id="page-23-6"></span>**Configuración de los parámetros del fax**

Siga estas instrucciones para configurar la fecha y hora (reloj), código de país, número de teléfono local y la identificación del remitente.

- **1.** Con la tecla de flecha abajo desplácese hasta **Menu** y pulse **Enter**.
- **2.** Con la tecla de flecha abajo desplácese hasta **Admin Setup** (Config. de administrador) y pulse **Enter**.
- **3.** Con las teclas de flecha y el teclado en pantalla, entre la contraseña del administrador. Seleccione **Done** (Listo) y pulse **Enter**.
- **4.** Con la tecla de flecha abajo desplácese hasta **Fax Setup** (Config. de fax) y pulse **Enter**.
- **5.** Pulse **Enter** para seleccionar el menú **Clock Adjustment** (Ajuste del reloj).
- **6.** Utilizando las teclas de flecha y el teclado, entre la fecha y hora.
- **7.** Pulse **Enter** para confirmar.
- **8.** Con la tecla de flecha abajo desplácese hasta **Basic Setup** (Config. básica) y pulse **Enter**.
- **9.** Con la tecla de flecha abajo desplácese hasta **Country Code** (Código de país) y pulse **Enter**.
- **10.** Con las teclas de flecha, seleccione el país en donde está ubicada la MFP y pulse **Enter** para confirmar.
- **11.** Con la tecla de flecha abajo desplácese hasta **Local Phone No.** (No. de teléfono local) y pulse **Enter**.
- **12.** Con las teclas de flecha o el teclado, entre el número de teléfono local y pulse **Enter** para confirmar.
- **13.** Con la tecla de flecha abajo desplácese hasta **Sender ID** (ID del remitente) y pulse **Enter**.
- **14.** Con el teclado, las teclas de flecha o el teclado en pantalla, entre el ID del remitente.
- **15.** Seleccione **Done** (Listo) y pulse **Enter**.

#### <span id="page-24-0"></span>**Respuesta Timbre**

La función de fax de esta MFP responderá automáticamente al tono de timbre entrante una vez transcurrido el periodo de retraso establecido por la respuesta de timbre.

El valor por defecto de fábrica de la respuesta de timbre es de 1 tono. Este valor se puede ajustar en 20 segundos en el menú de administración de la siguiente manera (para modificar este ajuste se necesitan derechos de administrador):

- **1.** En la pantalla de nivel superior, desplácese hasta **Menú** y seleccione con la tecla **Enter**.
- **2.** En el menú desplegable, desplácese hasta **Admin Menu** (Menú de administración) y seleccione con la tecla **Enter**. Introduzca la contraseña.
- **3.** En el menú desplegable, desplácese hasta **Config. Fax** y seleccione con la tecla **Enter**.
- **4.** En el menú desplegable, desplácese hasta **Config.Básica** y seleccione con la tecla **Enter**.
- **5.** En el menú desplegable, desplácese hasta **Respuesta Timbre** y realice su selección con la tecla **Enter**.
- **6.** En el menú desplegable, desplácese hasta el tiempo de respuesta necesario y realice su selección con la tecla **Enter**.
- **7.** Utilice la tecla de flecha izquierda para regresar al menú de nivel superior.

## <span id="page-24-1"></span>**Control de acceso**

Para que únicamente los usuarios autorizados puedan utilizar esta máquina, puede introducir un PIN (número de identificación personal) de 4 a 9 dígitos. Esta medida se conoce como control de acceso. Este PIN será más seguro cuantos más dígitos incluya en él.

#### <span id="page-24-2"></span>**Activación o desactivación del Control de acceso**

Para habilitar Access Control (Control de Acceso), utilice el menú: **Menu >Admin Setup>System Setup>Access Contro**l y seleccione **Enable** (Habilitar).

• Cuando el Control de acceso está ajustado en **Activado**, la pantalla vuelve a Config. del sistema inmediatamente después de efectuar el cambio. Sin embargo, si las funciones Imprimir, Envío Fax o Escanear a PC se están ejecutando, la pantalla Config. del sistema sólo se volverá a mostrar cuando estas tareas hayan finalizado.

#### <span id="page-24-3"></span>**Introducción del ID de PIN**

• Cuando Control de acceso está **Activado,** es preciso introducir un ID de PIN para permitir el ajuste de las utilidades.

- Introduzca el ID de PIN con el teclado numérico.
- Un ID de PIN válido debe estar formado por un número de 4 a 9 dígitos.
- Los números que escribe no se muestran en la pantalla de introducción del ID de PIN. En su lugar se muestran asteriscos (\*).
- La MFP admite los dos siguientes tipos de ID de PIN.
	- **ID de PIN de administrador**: ID de PIN del administrador o administradores del sistema. Si un ID de PIN está registrado como administrador, se mostrará la pantalla de entrada de contraseña del administrador y, una vez introducida la contraseña, se autenticará como un administrador.
	- **ID de PIN de usuario**: ID de PIN utilizado para usuarios en general. Si un ID de PIN ID está registrado como un usuario normal, se mostrará la pantalla de selección de función. Después de introducir el ID de PIN se volverá a mostrar la pantalla de selección de función.
- ID de PIN no válido: Si el número PIN introducido no es válido, la pantalla **Contraseña incorr.** se mostrará durante 3 segundos tras los cuales la pantalla regresa a la pantalla de introducción del ID de PIN.

## <span id="page-25-0"></span>**Operación de salida**

Si se selecciona Salir o se produce un tiempo de espera de la operación, se muestra la pantalla de introducción de ID de PIN.

#### **Salida por usuario**

Con el Control de acceso activado, las opciones de Salir se muestran en el menú de la pantalla de selección de modo.

Cuando el cursor se desplaza sobre Salir y se pulsa la tecla **Enter**, se muestra la pantalla de confirmación de salida.

Al seleccionar Sí con la tecla **Enter** en la pantalla de confirmación de salida, se muestra la pantalla de introducción de ID de PIN.

#### <span id="page-25-1"></span>**Tiempo de espera de la operación**

- Cuando el panel de operación de la MFP está inactivo durante un periodo de tiempo predefinido (tiempo de espera de la operación), se muestra automáticamente la pantalla de inactividad si Control de acceso está desactivado.
- Si se produce un error, el tiempo de espera de operación se desactiva.
- Después del tiempo de espera de la operación, se muestra automáticamente la pantalla de introducción de ID de PIN si Control de acceso está desactivado.
- La duración del tiempo de espera de la operación depende del ajuste realizado en **Modo menú**>**Config. admin >Config. del sistema > Volver a tiempo en espera**.

## <span id="page-25-2"></span>**Requisitos mínimos de configuración**

Para obtener el máximo rendimiento de la MFP, se debe realizar la siguiente configuración:

#### **Para enviar faxes (sólo MB470 & MB480):**

• Conexión a una línea telefónica conmutada pública (PSTN).

#### **Para enviar mensajes de correo electrónico:**

- Red TCP/IP
- Un servidor SMTP y un servidor POP3 opcional.
- Dirección "De" predeterminada (la dirección de esta MFP).

#### **Para archivar los documentos por intranet:**

- Entorno de protocolo FTP o CIFS.
- Windows 2000, Windows XP, Windows Vista, Mac OS X, Linux (sólo PS3), o servidor FTP.

## <span id="page-25-3"></span>**Características de las comunicaciones por internet Información sobre la preinstalación**

<span id="page-25-4"></span>La MFP debe configurarse correctamente en la red para que pueda realizar las funciones de envío de la digitalización por correo electrónico y otras funciones. Para que los demás dispositivos de la red encuentren la MFP en la red, se deben configurar los siguientes parámetros de red:

- 1. Grupo de direcciones IP:
- 2. Dirección IP: . . .
- 3. Máscara de subred: .
- 4. IP de puerta de enlace: . . .
- 5. Servidor DNS: . . .
- 6. Servidor SMTP: . . .
- 7. Puerto SMTP: 25
- 8. Servidor POP3: . . .
- 9. Puerto POP3: 110

**Para obtener más información vea l Gúia del Usuario en línea que viene en el CD1.**

#### <span id="page-25-5"></span>**Enviar digitalización a correo electrónico**

La MFP permite enviar los documentos digitalizados a las direcciones de correo electrónico de la red. El documento se digitaliza en primer lugar y se convierte a un archivo con formato PDF, JPEG, o TIFF para trasmitirlo simultáneamente a los destinatarios en forma de archivo adjunto de un mensaje de correo electrónico.

Cuando envía un mensaje de correo electrónico utilizando esta MFP, utiliza SMTP para transferir los mensajes salientes al servidor de correo SMTP y, a continuación, envía estos mensajes a los destinatarios a través de Internet.

## <span id="page-26-0"></span>**Configuración de un servidor SMTP**

En esta sección se describe cómo se configura un servidor SMTP.

- **1.** Con la tecla de flecha abajo desplácese hasta **Menu** y pulse **Enter**.
- **2.** Con la tecla de flecha abajo desplácese hasta **Admin Setup** (Config. de administrador) y pulse **Enter**.
- **3.** Con las teclas de flecha y el teclado en pantalla, entre la contraseña del administrador. Seleccione **Done** (Listo) y pulse **Enter**.
- **4.** Con la tecla de flecha abajo desplácese hasta **Network Setup** (Config. de red) y pulse **Enter**.
- **5.** Con la tecla de flecha abajo desplácese hasta **Mail Server Setup** (Config. de servidor de correo) y pulse **Enter**.
- **6.** Pulse **Enter** para seleccionar **el servidor SMTP** y luego vuelva a pulsar **Enter**.
- **7.** Introduzca su dirección IP.

Los números se introducen mediante el teclado **numérico**. Cuando se introduce un número con el teclado numérico, el número actualmente mostrado se borra y el número que se acaba de introducir aparece como el primer dígito. Cuando se introduce otro número, el número del primer dígito se desplaza al siguiente, y así sucesivamente.

**8.** Para confirmar, pulse la tecla **Enter**. Para cancelar la dirección IP, mueva el cursor hasta el primer campo y, a continuación, pulse la tecla de flecha izquierda.

## <span id="page-26-1"></span>**Funcionamiento de la MFP**

## <span id="page-26-2"></span>**Escaneo y Copiado de Documentos**

La MFP puede digitalizar/copiar/enviar los documentos mediante el ADF (Automatic Document Feeder, alimentador automático de documentos) o manualmente sobre el cristal.

Si tiene que digitalizar/copiar/enviar varias páginas, utilice el ADF. El ADF puede admitir hasta 50 páginas de una vez.

Si necesita digitalizar/copiar/enviar páginas de libros, recortes de periódicos o papel con arrugas u ondulaciones, utilice el cristal.

Para hacer una copia inmediatamente, pulse el botón START.

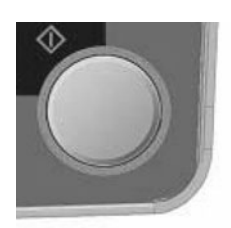

## <span id="page-26-3"></span>**Impresión de Documentos**

La MFP manejar una gran variedad de medios de impresión, incluyendo una gran variedad de gramajes y tamaños de papel.

Vea la Guía del Usuario en el CD1 para obtener información sobre los diferentes medios y cómo utilizar cada uno de ellos.

# <span id="page-27-0"></span>**Cómo solucionar atascos**

#### <span id="page-27-1"></span>**Atasco documento en ADF 1.**

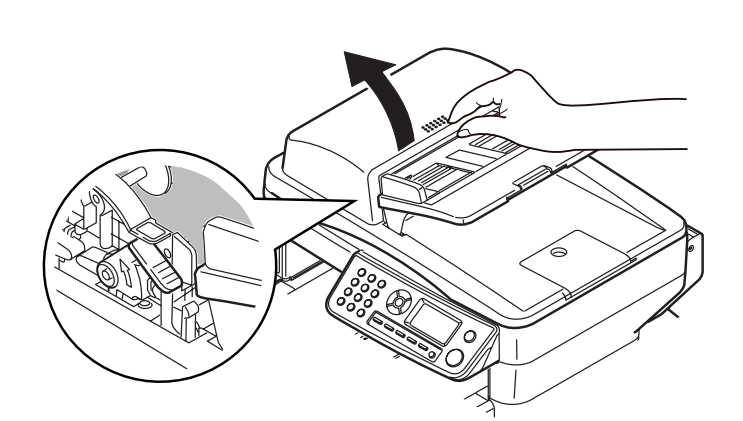

**2.**

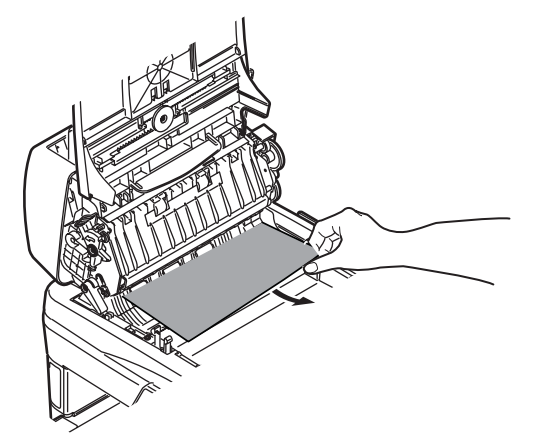

# *3.*

**2.**

*¡PRECAUCIÓN! El fusor puede estar caliente. Esta zona está claramente marcada. No la toque.*

#### <span id="page-27-2"></span>**En la impresora 1.**

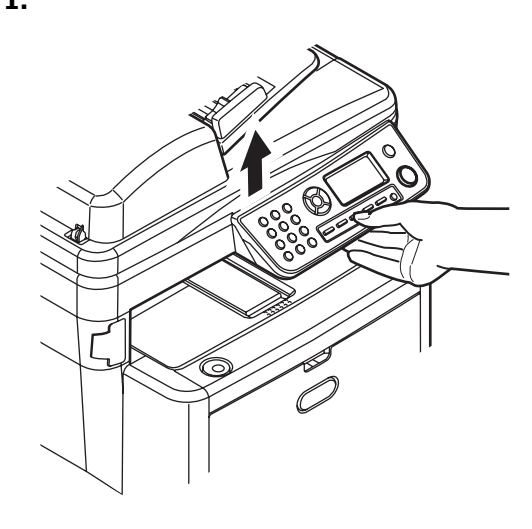

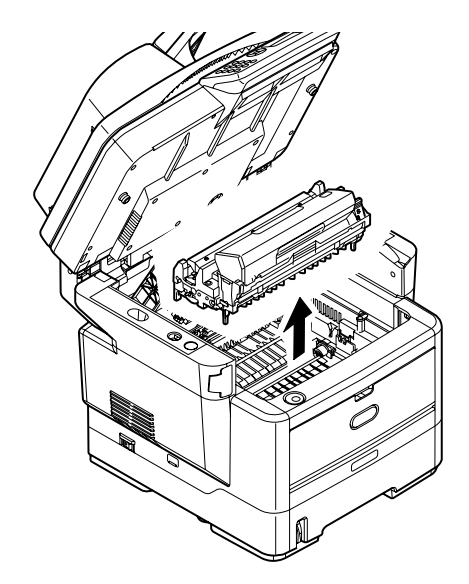

*¡PRECAUCIÓN! No toque la superficie verde brillante del cilindro de imagen. No exponga los cilindros a la luz durante más de 5 minutos.* 

**5.**

**4.**

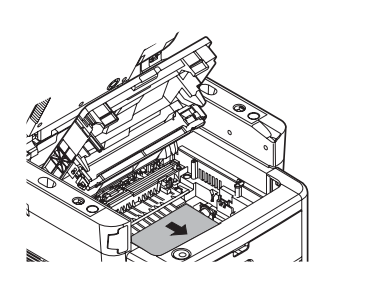

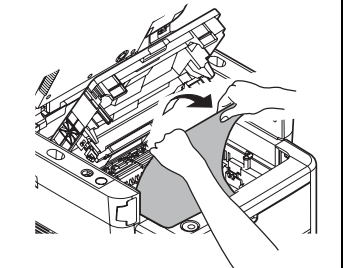

**6.**

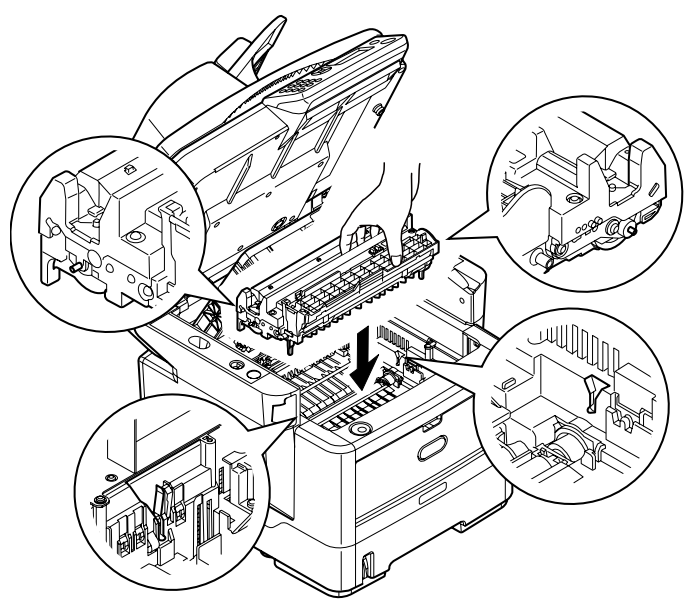

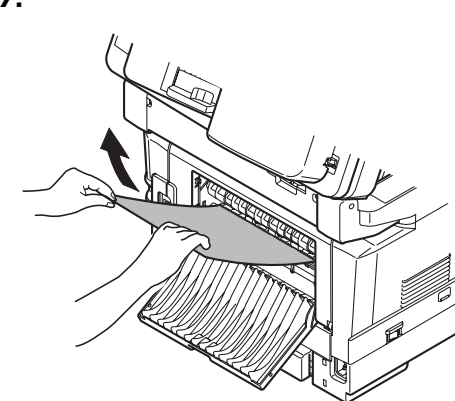

**8.**

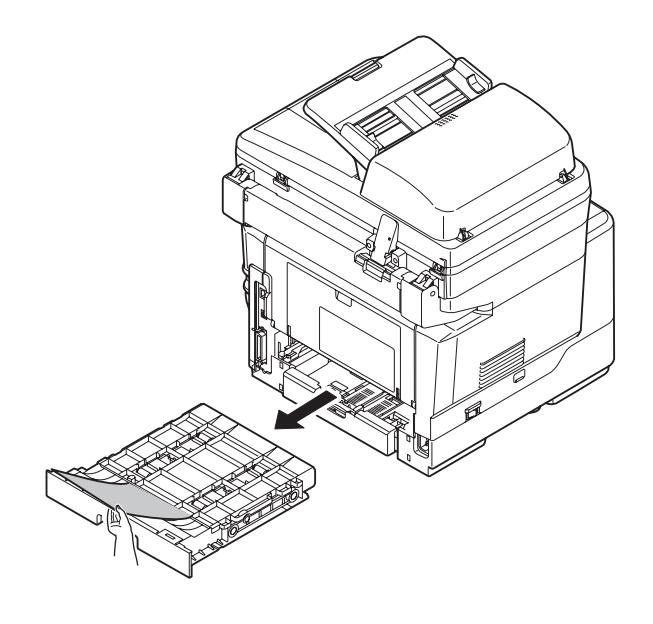

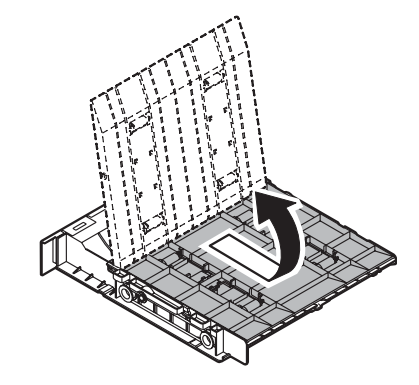

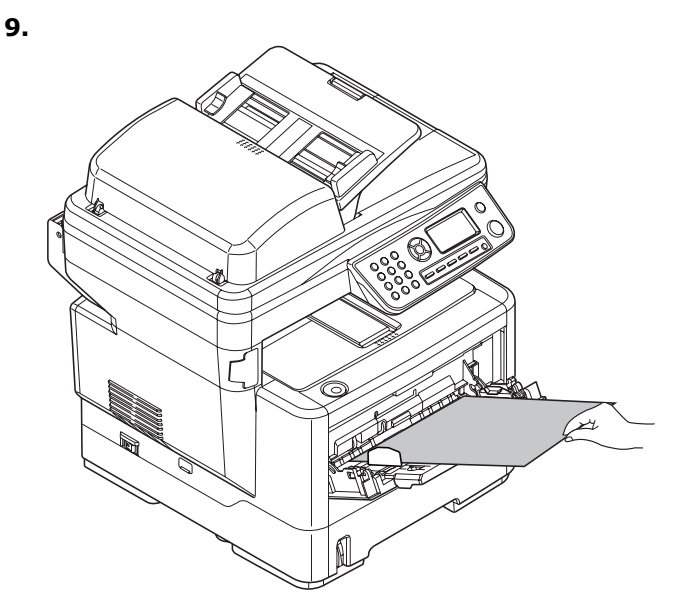

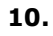

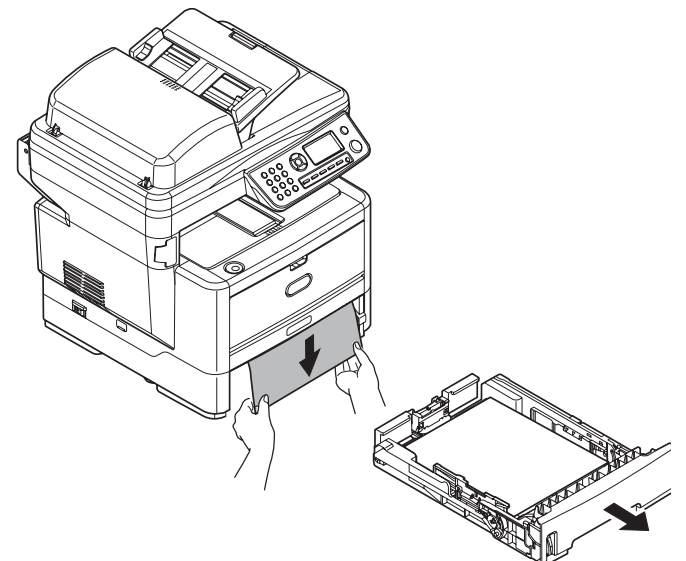

**11.**

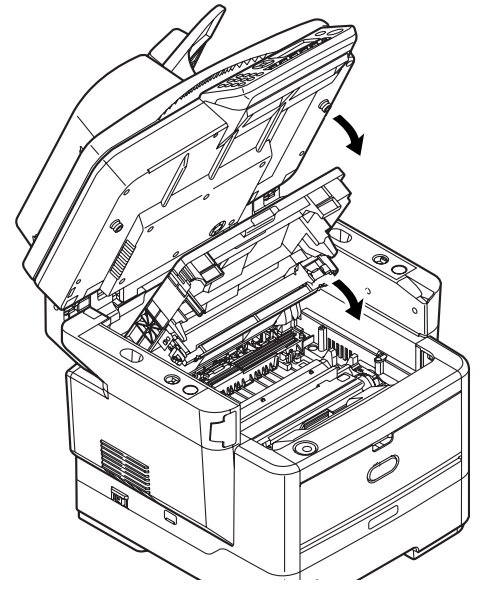

# <span id="page-29-0"></span>**Mantenimiento**

## <span id="page-29-1"></span>**Reemplazo de los cartuchos de tóner y del Cilindro imagen**

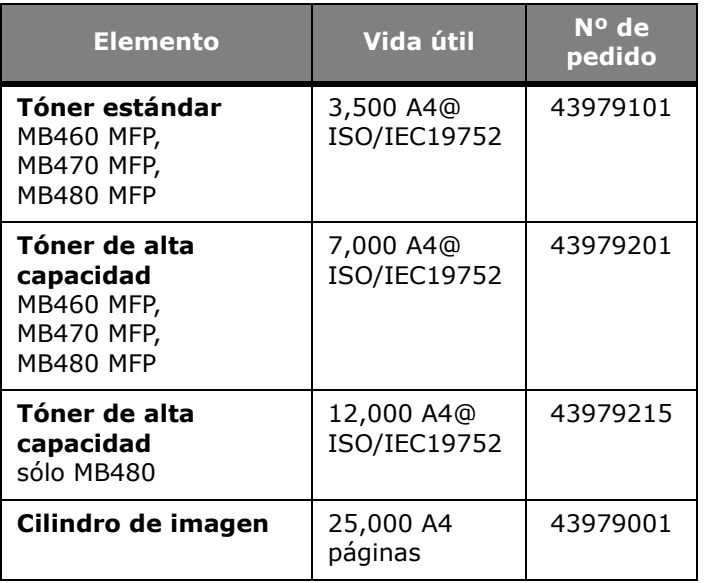

Utilice sólo consumibles genuinos de Oki para garantizar la mejor calidad y rendimiento de su hardware. Los productos de otras marcas pueden afectar el rendimiento de su impresora y anular la garantía.

## <span id="page-29-2"></span>**Dónde comprar**

- Consulte el distribuidor donde compró su sistema.
- Consulte un Distribuidor autorizado o un Proveedor de Servicios de Oki Data.
- *EE.UU., Puerto Rico, Guam, Islas Vírgenes (EE.UU.)*: Haga sus pedidos en la Internet www.okiprintingsolutions.com.
- *Solo EE.UU*: Haga su pedido con una llamada gratuita al 1-800-654-3282 (1-800-OKI-DATA) usando VISA®, MasterCard®, AMEX®.

# <span id="page-30-0"></span>**Instalação dos drivers e utilitários do MFP**

*Nota: É preciso estar conectado como administrador ou membro do grupo de administradores para realizar este procedimento. Se o computador utilizado estiver conectado a uma rede, políticas referentes às configurações da rede também podem impedir que este procedimento seja realizado.*

## <span id="page-30-1"></span>**Driver da impressora**

*Nota: Instale o driver primeiro antes de ligar o cabo ao impressora.*

- **1.** Desligue a impressora.
- **2.** Insira o CD1 na unidade de CD-ROM. O CD será executado automaticamente.
- **3.** Selecione o idioma.
- **4.** Aceite o Contrato de Licença.
- **5.** Em Driver Setup (Configuração do driver), clique em **Install Drivers** (Instalar drivers)**.**

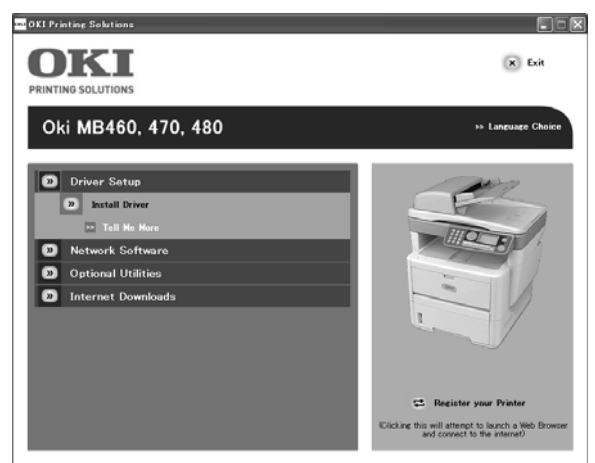

- **6.** Selecione impressora local ou de rede.
- **7.** Se selecionar "local":

Selecione a porta que deseja que a impressora use: USB (Barramento Universal Serial), LPT (uma porta local) ou FILE (uma porta local).

Se selecionar "rede": Precisará selecionar como a impressora está conectada à rede:

- Diretamente usando TCP/IP (selecione esta opção se a impressora estiver conectada diretamente à rede)

- Indiretamente através de outro PC [se a impressora for compartilhada em outro PC, digite seu nome na caixa; se não souber o nome, clique em Next (Avançar) para procurar por impressoras compartilhadas]

- **8.** Digite o endereço IP da impressora.
- **9.** Selecione do modelo da impressora.
- **10.** Quando solicitado, selecione uma ou mais emulações de impressora:
	- PCL
	- PS (Postscript) (somente MB470 & MB480)
	- FAX: (somente MB470 & MB480) O driver do fax permite o envio de faxes diretamente do computador do usuário, sem imprimir antes os documentos. O Windows XP oferece compatibilidade nativa com a função de fax - é possível usar o modem do computador para enviar faxes diretamente a partir do computador. Com o driver do fax da Oki os dados são enviados do computador do usuário para o MFP e, em seguida, o MFP envia automaticamente o documento.
- **11.** Siga as instruções exibidas na tela para concluir a instalação.
- **12.** Quando solicitado, conecte o cabo apropriado e ligue a impressora.

## <span id="page-30-2"></span>**Software de rede**

A instalação dos utilitários de rede é opcional. Eles se encontram no CD1. Os utilitários incluem: Network Card Setup Utility (Utilitário de configuração de placa de rede), Direct Network Printing Utility (Utilitário de impressão direta em rede) (LPR), e Network Extension (Extensão de rede).

## <span id="page-30-3"></span>**Utilitários opcionais**

Os utilitários opcionais podem ser instalados a partir do CD1. Os utilitários incluem: Change the Printer Display Language (Mudar o idioma exibido na impressora) e Install PS Gamma Adjustor (Instalar ajustador Gama PS).

## <span id="page-30-4"></span>**Downloads da Internet**

A instalação dos downloads da Internet é opcional. Eles se encontram no CD1.

Quando instalados, abra seu navegador para acessar o website da Oki. Os downloads para o modelo de impressora selecionado estão disponíveis no website da Oki.

## <span id="page-30-5"></span>**Manual do Usuário**

A instalação do Manual do Usuário é opcional. Ele se encontra no CD1.

## <span id="page-31-0"></span>**Utilitário de configuração do MFP (somente Windows)**

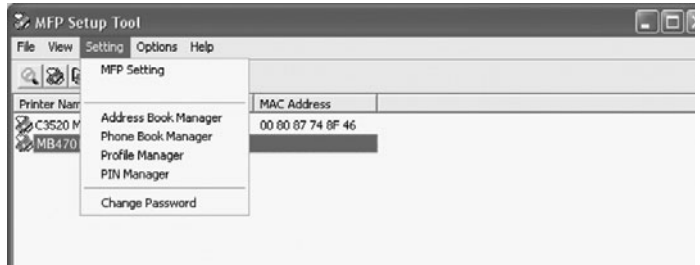

A instalação do utilitário de configuração do MFP é opcional. O utilitário está disponível na pasta Utilities (Utilitários) no CD2 de drivers/utilitários. Selecione a opção **Install Configuration Tool** (Instalar Ferramenta de Configuração).

A ferramenta de configuração do MFP consegue detectar dispositivos MB4x0 MFP através de conexões USB ou de rede.

O programa de instalação não coloca automaticamente um ícone na área de trabalho do computador. Se desejar, é possível arrastar e soltar o ícone na área de trabalho do computador para facilitar seu acesso no futuro.

#### **O software inclui 5 funções principais:**

- MFP Settings ((Configurações do MFP)
- Address Book Manager (Gerenciador de Catálogo de Endereços)
- Phone Book Manager (Gerenciador de Lista Telefônica)
- Profile Manager (Gerenciador de Perfis)
- PIN Manager (Gerenciador de NIP)

## <span id="page-31-1"></span>**MFP Settings (Configurações do MFP)**

Permite a alteração da maioria das configurações exibidas no painel de operação do MFP, em um PC conectado localmente.

As configurações incluem um menu de administrador, que é protegido por senha e permanece oculto. Para ativá-lo, selecione: Setting (Configuração)>MFP Setting (Configuração do MFP)>Display (Exibir)>Administrator menu (Menu do administrador) e digite a senha do MFP.

#### <span id="page-31-2"></span>**Address Book Manager (Gerenciador de Catálogo de Endereços)**

Adiciona nomes, endereços de e-mail e atribui identificações a eles (para a função "escanear para e-mail" do MFP).

- Organiza os contatos em grupos.
- Importa e exporta as configurações para arquivos CSV.
- Importa as configurações de outros dispositivos Oki MFP.

#### <span id="page-31-3"></span>**Phone Book Manager (Gerenciador de Lista Telefônica)**

Para gerenciar contatos e números de fax (para a função "escanear para fax" do MFP). Adiciona nomes e números de fax e os atribui a números de discagem rápida.

- Organiza os contatos em grupos.
- Importa e exporta as configurações para arquivos CSV.
- Importa as configurações de outros dispositivos Oki MFP.

#### <span id="page-31-4"></span>**Profile Manager (Gerenciador de Perfis)**

Um perfil é um conjunto de configurações salvas utilizadas para escanear para um PC conectado em rede. Componentes de um perfil:

- Detalhes para estabelecer a conexão ao PC conectado em rede (protocolo, porta, nome do usuário, senha, etc.)
- Tamanho do papel
- Formato a ser usado para o arquivo escaneado (PDF, TIFF, JPEG) e configurações do formato, como resolução e compressão
- Importa e exporta as configurações para arquivos CSV
- Importa as configurações de outros dispositivos Oki MFP

## <span id="page-31-5"></span>**PIN Manager (Gerenciador de NIP)**

É possível ativar o controle do acesso ao MFP usando o painel frontal. Neste caso, um NIP (número de identificação pessoal) é necessário para usar o MFP. O Gerenciador de NIP cria números de identificação pessoal e atribui a eles direitos específicos, como o direito de copiar, imprimir, escanear para e-mail, escanear para PC em rede ou fax.

- Importa e exporta as configurações para arquivos CSV.
- Importa as configurações de outros dispositivos Oki MFP.

## <span id="page-31-6"></span>**Utilitário Actkey (somente Windows, somente USB)**

A instalação do utilitário Actkey é opcional. Ele está disponível no CD2 do software do MFP, na pasta MFP Utilities (Utilitários do MFP).

O utilitário Actkey é uma ferramenta para realizar ações de escaneamento comuns. Ele permite que a unidade receba comandos de uma tecla a partir de um computador conectado localmente.

## <span id="page-32-0"></span>**Utilitários ScanSoft**

A instalação dos utilitários ScanSoft é opcional e está disponível na pasta Utilities MFP (Utilitários) no CD 2 do software MFP.

## <span id="page-32-1"></span>**PaperPort**

PaperPort é um aplicativo de gestão de papel que serve para organizar, acessar, compartilhar e gerenciar documentos e arquivos de imagens em seu computador pessoal. Principais características:

- Escaneamento de documentos e fotos diretamente para o computador em formatos conhecidos como PDF, JPEG e TIFF.
- Sistema de pastas similar ao do Explorer que permite a organização de todos os documentos e fotos no computador ou na rede. É possível classificar as pastas por cores e adicionar qualquer pasta existente ao PaperPort precisar movimentá-la no sistema de arquivos.
- Visualização de imagens em miniaturas claras e de bom tamanho dos arquivos de imagens escaneadas.

## <span id="page-32-2"></span>**OmniPage SE**

O Scansoft OmniPage SE converte documentos de papel e arquivos PDF da Adobe em documentos digitais modificáveis. Usando os recursos de OCR (reconhecimento óptico de caracteres) e de preservação do formato da página, o OmniPage elimina a redigitação de documentos estáticos e desbloqueia o conteúdo de arquivos PDF. Principais características:

- Defina fluxos de trabalho personalizados, tal como a criação de um modelo para reconhecer automaticamente um arquivo PDF de 20 páginas, convertê-lo em um documento Word, enviá-lo por email e salvar uma cópia no disco rígido.
- OmniPage 14 Office permite automatizar a conversão de documentos em papel e arquivos PDF em documentos no padrão setorial XML.

# <span id="page-32-3"></span>**Configuração da MFP**

*Nota: Nos Estados Unidos, conforme exigido pelas regulamentações da FCC, todas as mensagens de fax devem conter um cabeçalho. O cabeçalho deve incluir a data e hora em que é enviado e a identificação da empresa, entidade ou indivíduo que envia a mensagem, além do número do telefone da máquina remetente ou da empresa, entidade ou indivíduo.*

## <span id="page-32-4"></span>**Senhas/NIP**

Antes de usar o MFP, é necessário fazer algumas configurações básicas.

Certifique-se de ter a permissão/números de identificação pessoal (NIP) relevantes antes de começar.

Estas são as senhas/NIP padrão de fábrica:

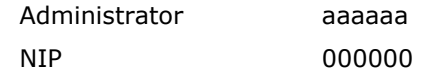

Rede (página de Internet) aaaaaa

## <span id="page-32-5"></span>**Recepção de fax (somente MB470 & MB480)**

O fax do MFP atenderá automaticamente o telefone depois do número de toques configurado. Para obter informações sobre esta configuração, consulte ["Resposta a toque de](#page-33-0)  [chamada" na página 34](#page-33-0).

## <span id="page-32-6"></span>**Configuração dos parâmetros de fax**

Siga estas instruções para configurar a data e a hora (ajuste do relógio), o código de país, o número de telefone local e a identidade do emissor.

- **1.** Usando o botão da seta para baixo, acesse **Menu** e pressione **Enter**.
- **2.** Usando o botão da seta para baixo, acesse **Admin Setup** (Configuração do administrador) e pressione **Enter**.
- **3.** Usando os botões das setas e o teclado na tela, digite a senha do Administrador. Realce **Done** (Concluído) e pressione **Enter**.
- **4.** Usando o botão da seta para baixo, acesse **Fax Setup** (Configuração do fax) e pressione **Enter**.
- **5.** Pressione **Enter** para selecionar o menu **Clock Adjustment** (Ajuste do relógio).
- **6.** Usando os botões das setas e o teclado, digite a hora e a data.
- **7.** Pressione **Enter** para confirmar.
- **8.** Usando o botão da seta para baixo, acesse **Basic Setup** (Configuração básica) e pressione **Enter**.
- **9.** Usando o botão da seta para baixo, acesse **Country Code** (Código do país) e pressione **Enter**.
- **10.** Usando os botões das setas, acesse o nome do país no qual o MFP se encontra e pressione **Enter** para confirmar.
- **11.** Usando o botão da seta para baixo, acesse **Local Phone No.** (Número de telefone local) e pressione **Enter**.
- **12.** Usando o teclado ou os botões de setas, digite o número de telefone local e pressione **Enter** para confirmar.
- **13.** Usando o botão da seta para baixo, acesse **Sender ID** (Identificação do emissor) e pressione **Enter**.
- **14.** Usando o teclado ou os botões de setas e o teclado na tela, digite a identificação do emissor.
- **15.** Realce **Done** (Concluído) e pressione **Enter**.

#### <span id="page-33-0"></span>**Resposta a toque de chamada**

O fax deste MFP atenderá automaticamente o telefone depois de transcorrido o período de tempo configurado para o parâmetro de resposta a toque de chamada.

O parâmetro padrão de fábrica é 1 toque e pode ser configurado para até 20 segundos no Admin Menu (Menu do administrador) da seguinte maneira (é preciso ter direitos de administrador para alterar esta configuração):

- **1.** Na tela inicial, acesse **Menu** e selecione esta opção usando o botão **Enter**.
- **2.** No menu suspenso, acesse **Admin Menu** (Menu do administrador) e selecione esta opção usando o botão **Enter**. Digite a senha.
- **3.** No menu suspenso, acesse **Fax Setup** (Configuração do fax) e selecione esta opção usando o botão **Enter**.
- **4.** No menu suspenso, acesse **Basic Setup** (Configuração básica) e selecione esta opção usando o botão **Enter**.
- **5.** No menu suspenso, acesse **Ring Response** (Resposta a toque de chamada) e selecione esta opção usando o botão **Enter**.
- **6.** No menu suspenso, acesse o tempo de resposta necessário e selecione-o usando o botão **Enter**.
- **7.** Usando o botão da seta para a esquerda, volte ao menu principal.

## <span id="page-33-1"></span>**Controle de acesso**

A operação e as funções deste equipamento podem ser limitadas apenas a pessoal autorizado. Para isso, basta introduzir um número de identificação pessoal (NIP) de 4 a 9 dígitos. Este recurso é conhecido como controle de acesso. Quanto maior o número de dígitos no NIP, mais seguro ele é.

#### <span id="page-33-2"></span>**Ativação/desativação do controle de acesso**

Para habilitar o Controle de Acesso, use o menu para ir para: **Menu >Admin Setup>System Setup>Access Control (Menu>Config. do Administrador>Config. do Sistema>Controle de Acesso)** e selecione **Enable** (Habilitar).

• Com o controle de acesso ativado, o display passa a exibir imediatamente a tela de configuração do sistema depois de o parâmetro ser alterado. No entanto, se uma das funções, como imprimir, enviar fax ou escanear para PC, estiver em execução, o display só passará a exibir a tela de configuração do sistema quando a tarefa estiver concluída.

#### <span id="page-33-3"></span>**Inserção do NIP**

- Quando o controle de acesso está ativado, é necessário digitar um NIP para poder configurar várias funções.
- Digite o NIP usando o teclado numérico.
- Um NIP válido é composto de 4 a 9 dígitos.
- Os números digitados não são exibidos no display e são substituídos por asteriscos '\*'.
- O MFP aceita dois tipos de NIPs:

**NIP de administrador**: Este é o NIP do(s) administrador(es) do sistema. Se um NIP for registrado como sendo de administrador, a tela de inserção da senha do administrador será exibida e, quando for digitada, será autenticada como sendo de um administrador.

**NIP de usuário**: Este é o NIP para usuários em geral. Se um NIP for registrado como sendo de usuário, a tela de seleção de funções será exibida. Esta tela também é exibida depois de o usuário digitar o NIP.

• NIP inválido: Se o NIP digitado for inválido, a mensagem **Incorrect Password** (Senha incorreta) será exibida durante 3 segundos e o display passará a exibir a tela de inserção do NIP.

#### <span id="page-33-4"></span>**Operação de logout**

Se Logout for selecionado ou o tempo limite de uma operação for ultrapassado, o display passará a exibir a tela de inserção do NIP.

#### **Logout feito pelo usuário**

Com o controle de acesso ativado, as opções de logout são exibidas no Menu na tela Mode Selection (Seleção de modos).

Quando o cursor é movido para Logout e o botão Enter é pressionado, o display passa a exibir a tela de confirmação de logout.

Se a opção Yes (Sim) for selecionada com o botão Enter na tela de confirmação de logout, o display passará a exibir a tela de inserção do NIP.

## <span id="page-34-0"></span>**Tempo limite de operação**

- Quando o painel de operação do MFP não é utilizado durante um intervalo de tempo predefinido (tempo limite de operação), o display passa automaticamente a exibir a tela de repouso se o controle de acesso estiver desativado.
- Se ocorrer um estado de erro, o tempo limite de operação será desativado.
- Depois de transcorrido o tempo limite de operação, o display passará a exibir automaticamente a tela de inserção de NIP se o controle de acesso estiver ativado.
- A duração do tempo limite de operação depende da configuração definida em **Menu Mode (Modo Menu)>Admin Setup (Configuração do administrador)>System Setup (Configuração do sistema)>Return to Stand-by Time (Voltar ao tempo de espera)**.

## <span id="page-34-1"></span>**Requisitos mínimos de configuração**

Para aproveitar ao máximo os recursos do MFP, é preciso dispor da seguinte configuração:

#### **Para enviar faxes (somente MB470 & MB480):**

• Uma conexão de linha telefônica (PSTN).

#### **Para enviar e-mails:**

- Rede TCP/IP.
- Um servidor SMTP e um servidor POP3 opcional.
- Endereço de origem padrão (o endereço do MFP).

#### **Para arquivar documentos através de intranet:**

- Ambiente de protocolo FTP ou CIFS.
- Servidor Windows 2000, Windows XP, Windows Vista, Mac OS X, Linux (somente PS3), ou FTP.

# <span id="page-34-2"></span>**Recursos de comunicação pela internet**

#### <span id="page-34-3"></span>**Informações de pré-instalação**

O MFP precisa ser configurado corretamente na rede para executar as funções de escaneamento para e-mail e outras funções. Para que outros dispositivos de rede detectem o MFP na rede, é necessário configurar os seguintes parâmetros:

- 1. IP Address Set: (Conjunto de endereços IP:):
- 2. IP Address (Endereco IP): . .
- 3. Subnet mask (Máscara de subrede): .
- 4. Gateway IP (IP do Gateway): . .
- 5. DNS server (Servidor DNS): . . .
- 6. SMTP server (Servidor SMTP): . . .
- 7. SMTP Port (Porta SMTP): 25
- 8. POP3 server (Servidor POP3): . . .
- 9. POP3 Port (Porta POP3): 110

#### **Consulte a explicação destas configurações no manual do usuário eletrônico no CD.**

#### <span id="page-35-0"></span>**Escanear para e-mail**

O MFP permite o envio dos documentos escaneados a endereços de e-mail na rede. Os documentos são primeiro escaneados e convertidos em um formato de arquivo padrão, como PDF, JPEG ou TIFF e depois transmitidos a destinatários remotos simultaneamente como anexos de e-mail.

Quando um e-mail é enviado a alguém através do MFP, a unidade usa o protocolo SMTP (Simple Mail Transfer Protocol) para transferir os e-mails enviados para o servidor de e-mail SMTP e depois enviá-los aos destinatários através da Internet.

#### <span id="page-35-1"></span>**Configuração de um servidor SMTP**

Esta seção explica como configurar um servidor SMTP.

- **1.** Usando o botão da seta para baixo, acesse **Menu** e pressione **Enter**.
- **2.** Usando o botão da seta para baixo, acesse **Admin Setup** (Configuração do administrador) e pressione **Enter**.
- **3.** Usando os botões das setas e o teclado na tela, digite a senha do Administrador. Realce **Done** (Concluído) e pressione **Enter**.
- **4.** Usando o botão da seta para baixo, acesse **Network Setup** (Configuração de rede) e pressione **Enter**.
- **5.** Usando o botão da seta para baixo, acesse **Mail Server Setup** (Configuração do servidor de correio) e pressione **Enter**.
- **6.** Pressione **Enter** para selecionar **SMTP server** (Servidor SMTP) e pressione **Enter** novamente
- **7.** Digite o endereço IP.

Os números são digitados por meio do teclado numérico. Quando um número é digitado no teclado numérico, o número exibido atualmente é apagado e o número que acabou de ser digitado é exibido como o primeiro dígito. Quando outro número é digitado, o número no primeiro espaço muda para o próximo, e assim por diante.

**8.** Para confirmar a informação, pressione o botão **Enter**. Para cancelar o endereço IP, mova o cursor para o primeiro campo e depois pressione o botão da seta para a esquerda.

## <span id="page-35-3"></span><span id="page-35-2"></span>**Funcionamento da MFP Escaneamento e cópia de documentos**

O MFP consegue escanear/copiar/enviar documentos usando o AAD (alimentador automático de documentos) ou manualmente por meio do vidro do escâner.

Para escanear/copiar/enviar várias páginas, use o AAD. O AAD tem capacidade para 50 páginas de cada vez.

Se desejar escanear/copiar/enviar páginas de livros, recortes de jornais ou papéis amassados ou curvados, use o vidro.

Para fazer uma cópia instantânea, pressione o botão START.

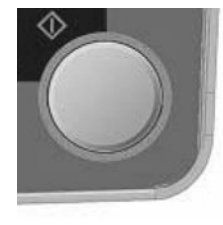

## <span id="page-35-4"></span>**Impressão de documentos**

O MFP pode imprimir em várias mídias, inclusive papéis de diversos tamanhos e gramaturas.

Consulte as recomendações gerais sobre as opções de mídias e explicações sobre como usar cada uma delas no Manual do Usuário no CD1.

<span id="page-36-2"></span><span id="page-36-1"></span><span id="page-36-0"></span>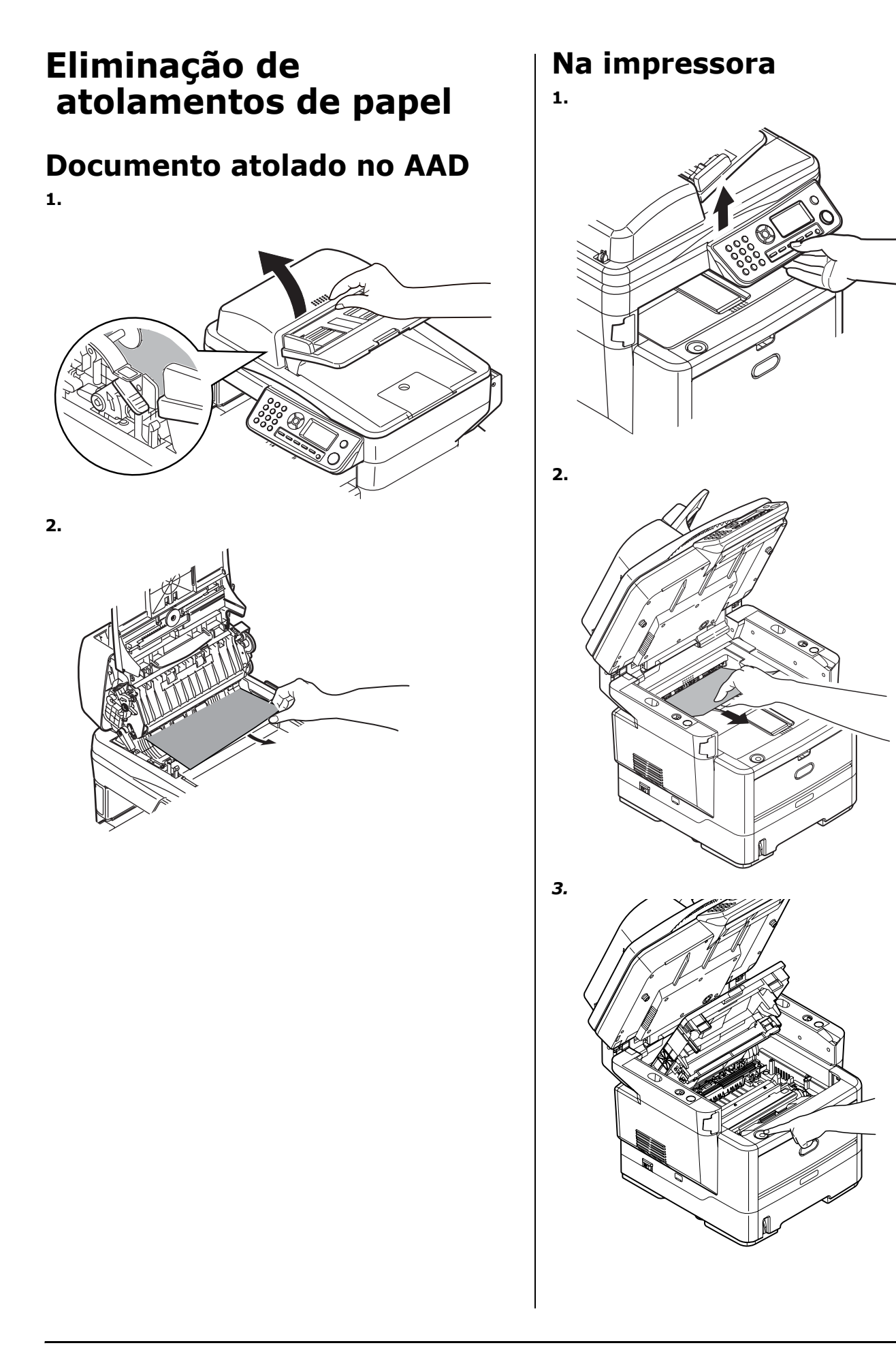

#### **37 Português**

*ATENÇÃO! A unidade de fusão pode estar quente! Esta área está bem identificada. Não toque nesta área.*

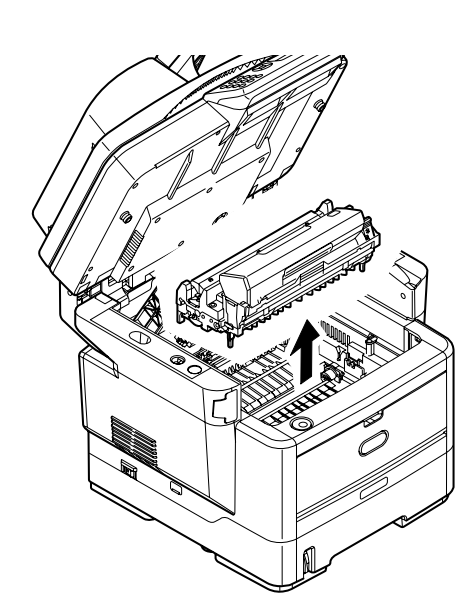

*ATENÇÃO! Não toque na superfície verde brilhante do cilindro. Não exponha os cilindros à luz por mais de cinco minutos.* 

**5.**

**4.**

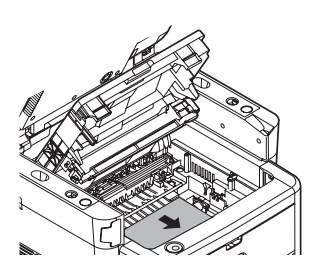

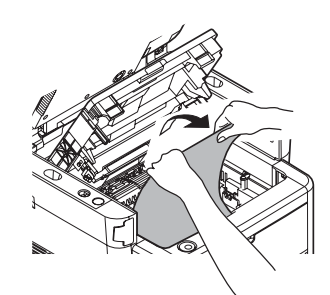

**6.**

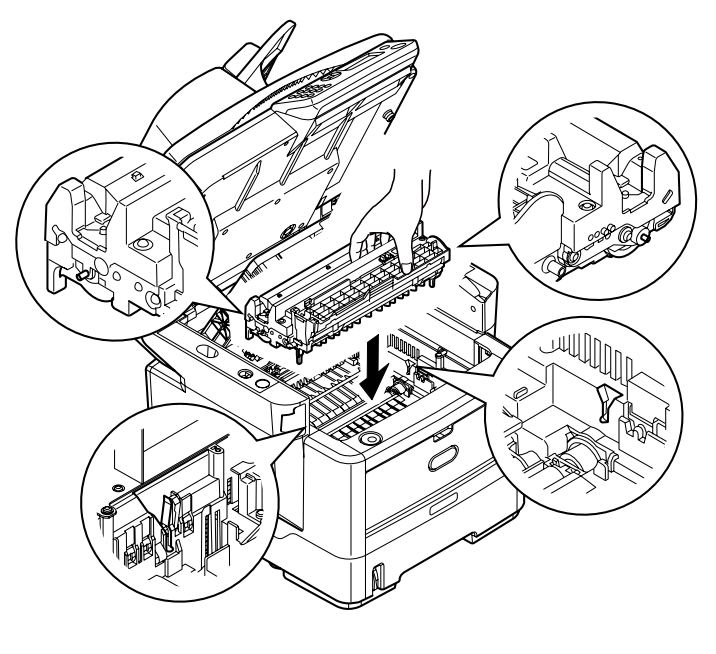

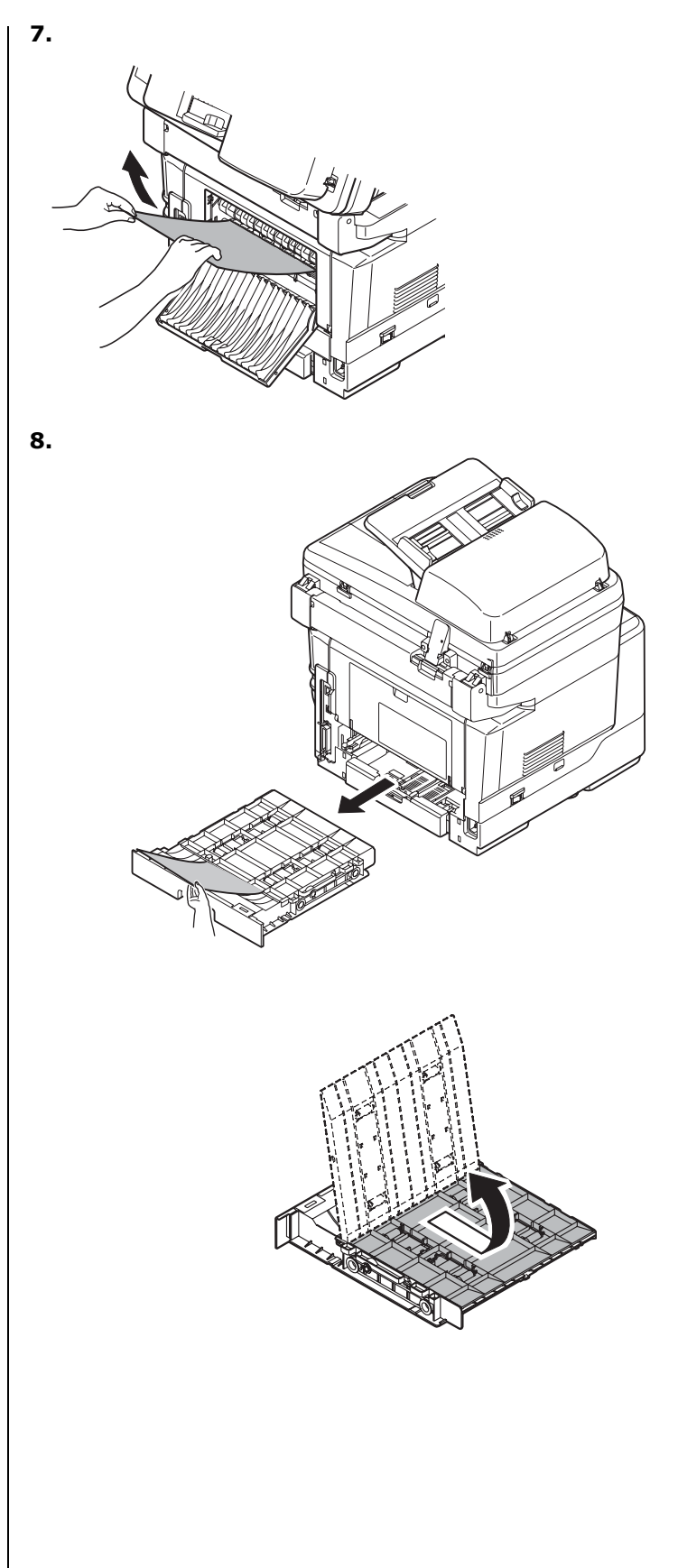

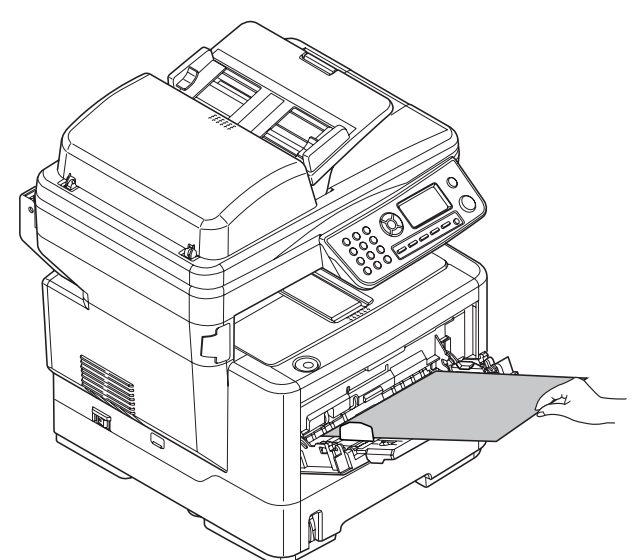

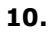

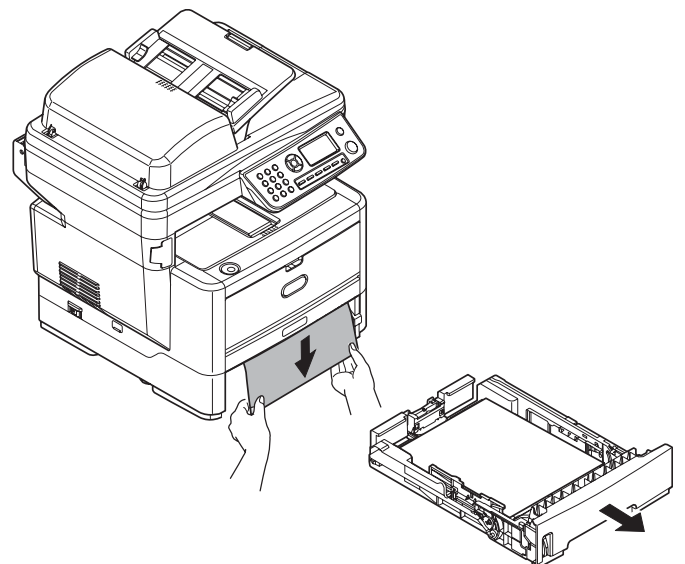

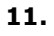

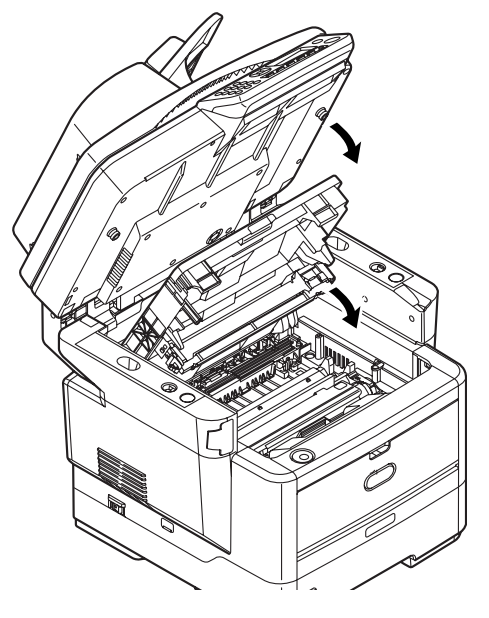

# <span id="page-38-0"></span>**Manutenção**

## <span id="page-38-1"></span>**Troca dos cartuchos de toner e do cilindro OPC**

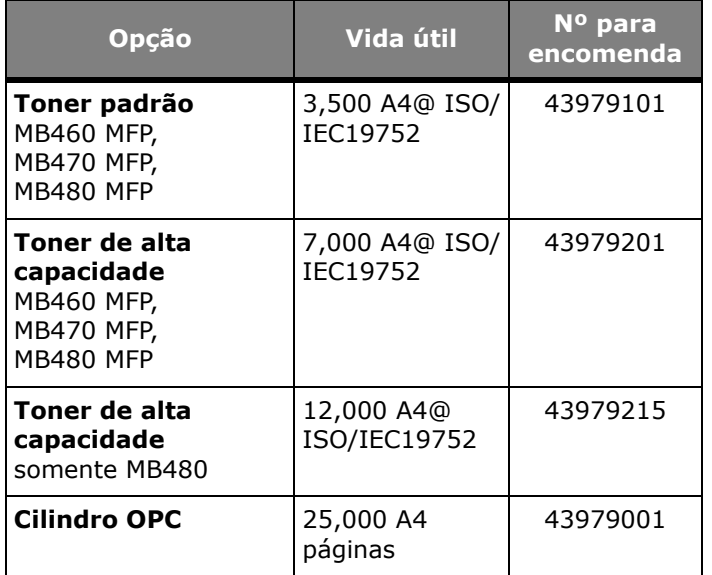

Só use consumíveis originais para assegurar a melhor qualidade e desempenho do equipamento. Produtos não originais podem prejudicar o desempenho da impressora e anular a garantia.

## <span id="page-38-2"></span>**Onde comprar**

- Consulte o revendedor onde adquiriu a sistema.
- Consulte um representante autorizado de vendas ou assistência técnica da Oki Data. Para se informar a respelto do revendedor mais próximo, ligue para 0800-11-55-77.

## <span id="page-39-0"></span>**Service and Support**

Available 24 hours a day, 7 days a week

- Visit our multilingual web site: **WWW.OKIPRINTINGSOLUTIONS.COM**
- Visit **MY.OKIDATA.COM**
- Call 1-800-654-3282

#### <span id="page-39-1"></span>**Service et soutien**

Offert 24 heures sur 24, 7 jours sur 7

- Visitez notre site Web multilingue : **WWW.OKIPRINTINGSOLUTIONS.COM**
- Visitez **MY.OKIDATA.COM** (Anglais uniquement).
- Composez le 1-800-654-3282

#### <span id="page-39-2"></span>**Assistencia Técnica y Soporte**

- Visite nuestro sitio Web multilingue: **WWW.OKIPRINTINGSOLUTIONS.COM**
- Visite **MY.OKIDATA.COM** (Inglés solamente).
- Estados Unitos: llame al 1-856-222-7496
- Mêxico: llame al (525) 263-8780

#### <span id="page-39-3"></span>**Assistência Técnica e Suporte**

- Visite nosso site multilingüe na Web: **WWW.OKIPRINTINGSOLUTIONS.COM**
- Visite **MY.OKIDATA.COM** (somente em inglê).
- Ligue para 55-11-3444-6746 (Grande São Paulo) ou 0800-11-5577 (demais localidades).

OKI, OkiLAN ® Oki Electric Industry Company, Ltd.

Microsoft, Windows, Internet Explorer ®/™ Microsoft Corporation

Novell, NetWare ® Novell Corporation

dobe, Acrobat, Acrobat Reader, PostScript ®/™ Adobe Systems, Inc..

Ethernet ® Digital Equipment Corporation.

EtherTalk, LaserWriter, Mac, Macintosh ® Apple Computer, Inc.